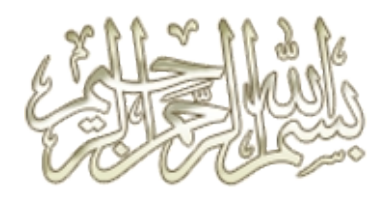

# والحمد الله رب العالمین

و الصلاة و السلام على سیدنا محمد النبي الكريم و علي آله و صحبه أجمعین

إھــــــــــداء..

إھــداء لكل شخـص يسعـي للتعلم و الأستـفادة.. إھــداء لكل من علمنـي حرفـاً و ساعدني أن أصل الى مـأنا علیه.. إھــداء لكل مستخـدم عربي يسعي لیصبح مطور..

إھـــــداء خـاص.. لمُطوِّر موقعــاً و أدارة و أعضـــاء و زائرين

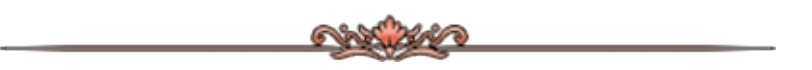

# فھرس الدورة :

الدورة مقسمه لجزئین:

اولا:التعامل مع مجلة joomla بكل شىء فیھا ان شاء االله

وفھرسھا يشمل الأتى:

-1شرح تنصیب المجلة على موقعك او السیرفر المحلى ˻- شرح التعامل مع لوحة التحكم الخاصة بالمجلة وينقسم ھذا الجزء لقسمین:

اولا:

-شرح كیفیة تركیب الاضافات والقوالب والملحقات الخاصة بالمجلة

-التعرف على الموديلات -القوالب-التمبلات-الكومبونینـت (مـاھى -اھمیتھـ ا- كیفیة التحكم بھا)

ثانیا:

-شرح القوالب والثیمات الخاصة بجمله(تركیبھا-الخیارات وشرحھا-كیفیة التعديل) -بدءا من ھذا الجزء راح ننتقل لجزئیة التصمیم والتعديل على القوالب

يشمل ذلك:

-تعلم فنون تعريب القوالب

-تعلم فنون التعديل على الوان القالب باسـتخدامcss<br>-تعلم فنون كيفية تصميم هيدر+فوتر للقالب

-تعلم فنون كيفية تصميم هيدر+فوتر للقالب<br>-تعلم فنون تنظيم اماكن الموديلات فى القالب

ثانیا: التعامل مع مجلة mkportal وفیھــــــــــــــــــــا راح نتعــــــــــــــــــــرف علــــــــــــــــــــى الأتــــــــــــــــــــى : ˺-شرح لكیفیـة تركیـب +التعامـل الـسريع مـع المجلـة مـن حیـث الأسـتخدام ˻-تعلــــــــــــــم فنــــــــــــــون تــــــــــــــصمیم أجــــــــــــــزاء المجلــــــــــــــة ˼-تعلم كیفیة التعديل على بلوكات المجلة وفى النھاية راح يكون فیه موضوع للنقاش للرد على استفسارات الاعضاء فى كل درس يتم شرحه ، حتى نوصل المعلومة للمشترك فى الدورة بأقصى درجة ممكنة. أيضاً يطلب من كل متدرب أن يعمل على تطبیق دروس الدورة وبالنھاية ارفاق الإستايل + صورة منه لما قام بتطبیقه خلال الدورة لتقییم عمله، كما يطلب ارفاق صور لكل خطوات الدورة وذلك بمواضیع النقاشات لكل درس. تنبیه:// الدورة هي مشاركة وتفاعل بین الأعضاء والمشاركین والمتلقین لذلك احرص عزيزي المتلقي أن يكون ردك فعالاً مشاركاً ولو بمعلومة إن لم يكن تطبیقاً لیكون ردك مفیداً نافعاً وتكون مساھماً بإلقاء الدورة بشكل أو بآخر. وفى النھاية أطلب منكم الدعاء لى بأن يوفقنى االله فى دينى ودنیاى وأن يرحمنا ويرحم المسلمین جمیعا الاحیاء منھم والاموات مع التحیة

\_\_\_\_\_\_\_\_\_\_\_\_\_\_\_\_\_\_\_\_\_\_\_\_\_\_\_\_\_\_\_\_\_\_\_\_\_\_\_\_\_\_\_\_\_\_\_\_\_\_\_\_\_\_

vista-designأخوكم

وھذا واالله ولى التوفیق

#### فھرس الوصول السريع للدروس:

\_\_\_\_\_\_\_\_\_\_\_\_\_\_\_\_\_\_\_\_\_\_\_\_\_\_\_\_\_\_\_\_\_\_\_\_\_\_\_\_\_\_\_\_\_\_\_\_\_\_\_\_\_\_

[متطلبات الدورة](#page-3-0) [1joomla [[شرح تنصیب المجلة وتركیبھا على السیرفر المحلى أو موقعك](#page-5-0) [2joomla [[شرح لوحة تحكم المجلة وتعريف للقوالب](#page-11-0)-الموديلات-الكومبونینت [3joomla [شرح القالبtemplate تعريفه-[أجزائة البرمجیة](#page-14-0)-البوسشنات [4joomla [[شرح تصمیم الھیدر والفوتر للقالب والتعديل علیه](#page-20-0) [5joomla [شرح الcss [الخاص بكل قالب وكیفیة التعديل علیه](#page-31-0) [6joomla [شرح تنظیم أماكن الموديلات+[تعديل خطوط القالب لرؤية أوضح](#page-38-0) [final joomla [[درس برمجة قالـب مجلـة جملـة بنفـسك مـن الـصفر](#page-45-0) (أقـوى درس فـى [الدورة](#page-45-0)) [1mkportal [[شرح تركیب المجلة على السیرفر المحلى وتشغیلھا](#page-57-0) [2mkportal [[درس تأطیر وتصمیم بلوكات المجلة](#page-63-0)

بسم االله الرحمن الرحیم

نبدأ انطلاقة الدورة راجیا من العلى القدير ان تتم على خیر

<span id="page-3-0"></span>اولا: متطلبات الدورة:

-1السیرفر المحلى ،ويفضل appserv الاصدار ٫̂˾٫˻

للتحمیل:

[اضغط ھـــنا رابط مباشر](http://www.mtwer.com/vb/redirect-to/?redirect=http%3A%2F%2Frapidshare.com%2Ffiles%2F263601671%2Fappserv-win32-2.5.9.rar)

-2مجــــلةjoomla

[اضغــــط ھـــنا](http://www.mtwer.com/vb/redirect-to/?redirect=http%3A%2F%2Fjoomlacode.org%2Fgf%2Fdownload%2Ffrsrelease%2F9294%2F34966%2FJoomla_1.5.9-Stable-Full_Package.zip)

-3مجـــلةmkportal

[اضغــــط ھــــنا](http://www.mtwer.com/vb/redirect-to/?redirect=http%3A%2F%2Frapidshare.com%2Ffiles%2F263601673%2FArabic_mkportal_by_vista-design.rar)

-5برنامج الفوتوشوب csME photoshop الداعم للعربیة + الكیجن

\_\_\_\_\_\_\_\_\_\_\_\_\_\_\_\_\_\_\_\_\_\_\_\_\_\_\_\_\_\_\_\_\_\_\_\_\_\_\_\_\_\_\_\_\_\_\_\_\_\_\_\_\_\_

للتحمیل برابط واحد فقط يدعم استكمال التحمیل:

[اضغــط ھنـــا](http://www.mtwer.com/vb/redirect-to/?redirect=http%3A%2F%2Fwww.weld-uae.com%2Fsoft%2FPhotoshopCS2ME.rar)

الحجم: ˼̂˼ میجا

6-برنامج الفرونت بیج ٢٠٠٣ برابط واحد فقط يدعم استكمال التحمیل:

للتحمیل:

http://uploading.com/files/433Q5YNT/...part1.rar.html http://uploading.com/files/W7GSIEB4/...part2.rar.html http://uploading.com/files/4R4FXBKH/...part4.rar.htm[l](http://www.mtwer.com/vb/redirect-to/?redirect=http%3A%2F%2Fuploading.com%2Ffiles%2F4R4FXBKH%2FFrontpage_2003.part4.rar.html) http://uploading.com/files/G51ADMER/...part3.rar.htm[l](http://www.mtwer.com/vb/redirect-to/?redirect=http%3A%2F%2Fuploading.com%2Ffiles%2FG51ADMER%2FFrontpage_2003.part3.rar.html)

السیريال :

http://uploading.com/files/SHED0RTX/key.rar.htm[l](http://www.mtwer.com/vb/redirect-to/?redirect=http%3A%2F%2Fuploading.com%2Ffiles%2FSHED0RTX%2Fkey.rar.html)

الحجم: ˹˹˼ میجابايت تقريبا

نرجو من الجمیع ان تكون جمیع ھذه الادوات متوفرة قبل البدء

مع التحیة

vista-design

**[1joomla[شرح تنصیب المجلة وتركیبھا على السیرفر المحلى أو موقعك**

\_\_\_\_\_\_\_\_\_\_\_\_\_\_\_\_\_\_\_\_\_\_\_\_\_\_\_\_\_\_\_\_\_\_\_\_\_\_\_\_\_\_\_\_\_\_\_\_\_\_\_\_\_\_

<span id="page-5-0"></span>نبدأ انطلاقة الدورة بأذن االله

اولا:شرح تنصیب مجلة جملة على سیرفرك المحلى:

˺- بعد تركیب السیرفر المحلى)[راجع ھذا الدرس لمعرفة طريقة تركیب السیرف](http://www.mtwer.com/vb/t3099-post22413.html#post22413)ر <u>المحلي,(</u>قم بعمل قاعدة بیانات جديده للمجلة منphpmyadmin

˻- ضع مجلد المجلة فى ملفwww

˼- استدعى رابط المجلة من المتصفح بكتاب[ة](http://www.mtwer.com/vb/redirect-to/?redirect=http%3A%2F%2Fwww.localhost.com%2Fxxx) xxx/com.localhost.www حیث xxxھو اسم مجلد المجلة

˾- تابع طريقة تنصیب المجلة كالأتى:

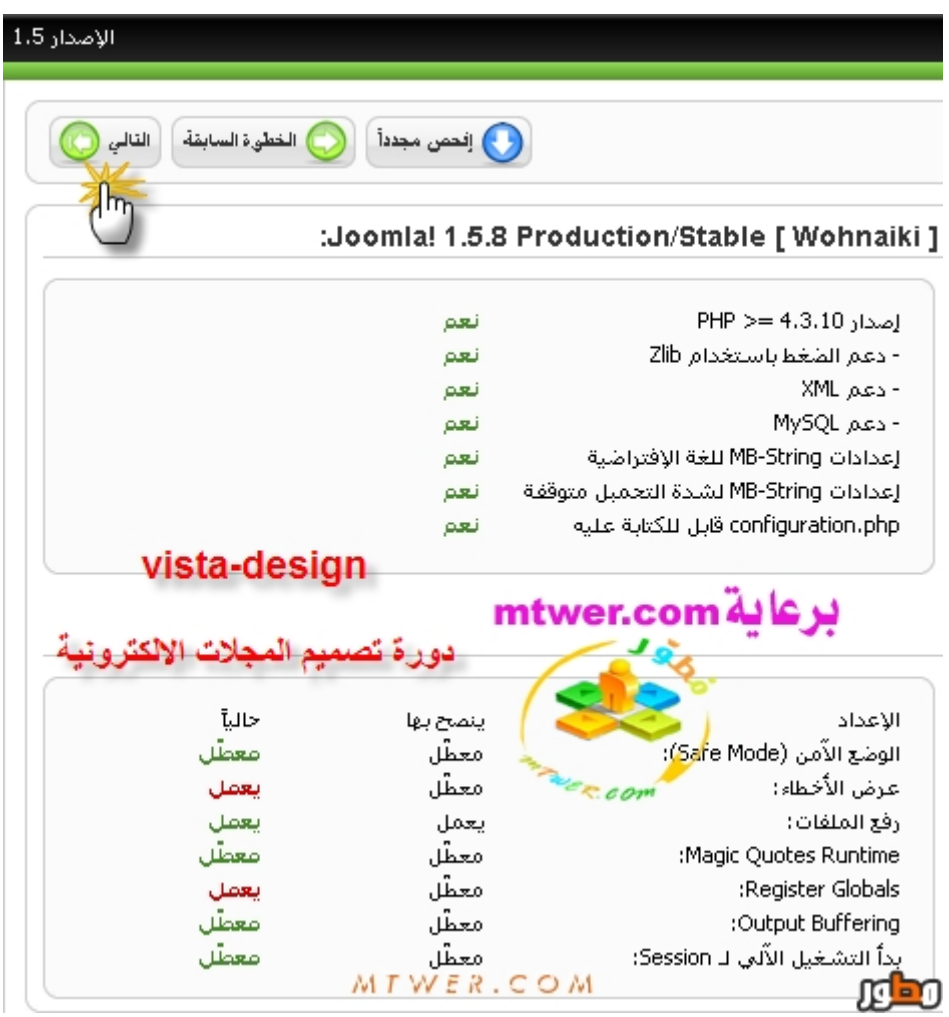

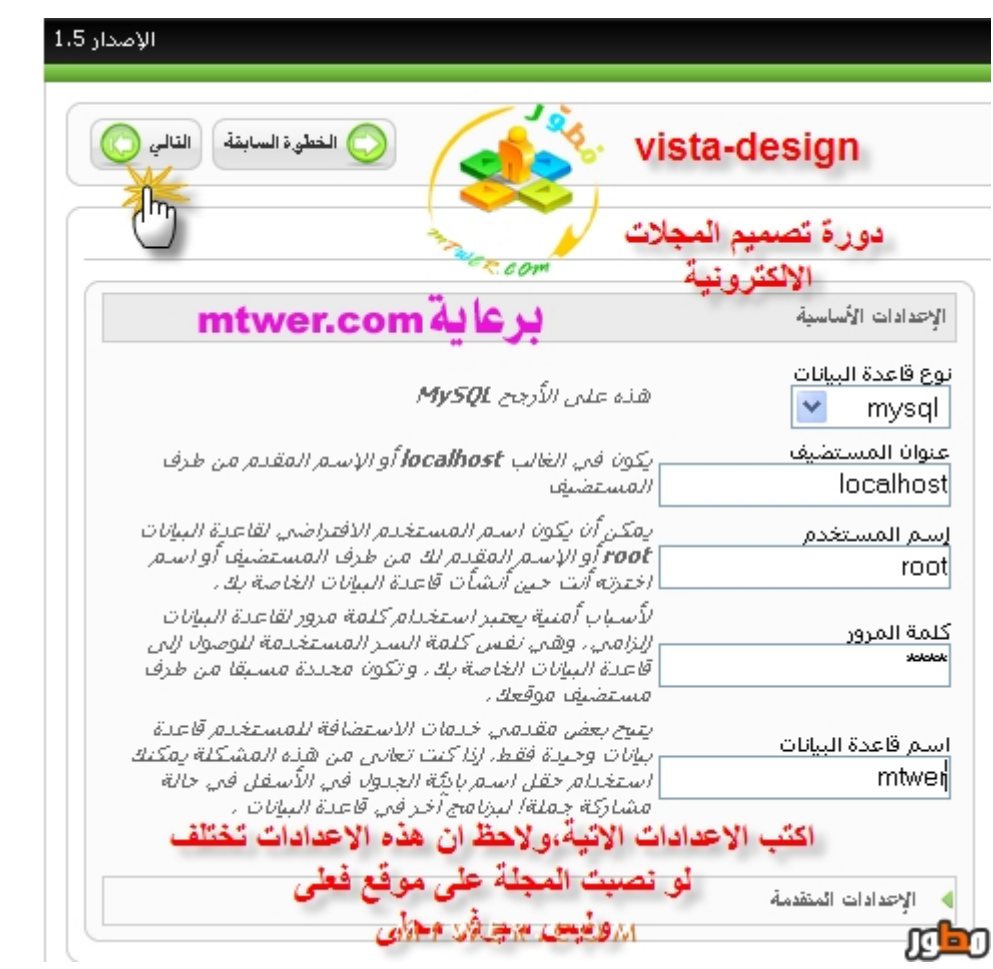

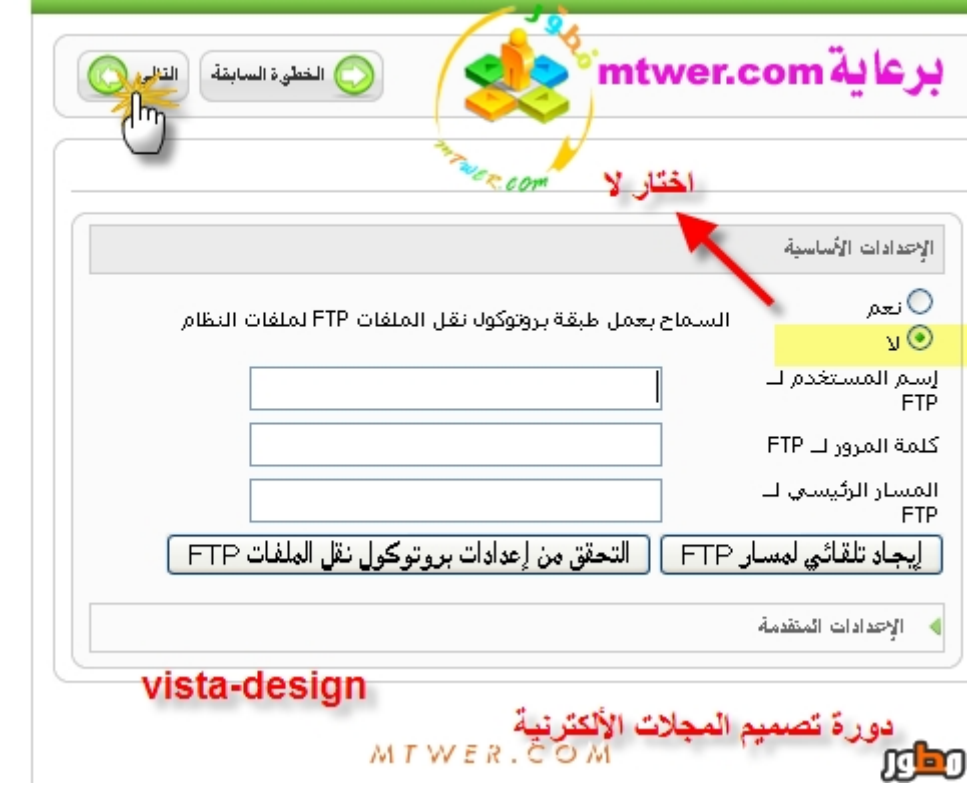

#### ملاحظه :خطوة كتابة بیانات ftp مھمه لو كان السیرفر على موقعك(ولیس السیرفر المحلى (مفعل السیف مود

\_\_\_\_\_\_\_\_\_\_\_\_\_\_\_\_\_\_\_\_\_\_\_\_\_\_\_\_\_\_\_\_\_\_\_\_\_\_\_\_\_\_\_\_\_\_\_\_\_\_\_\_\_\_

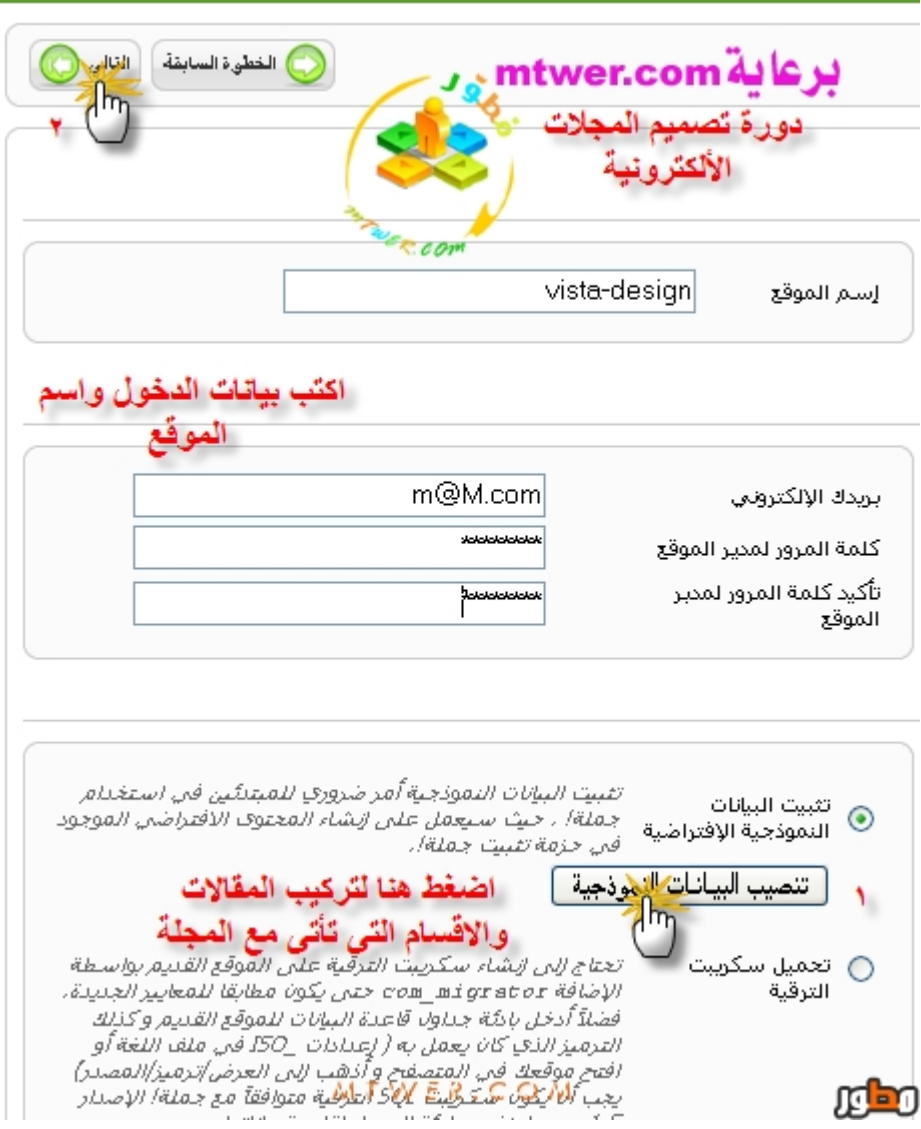

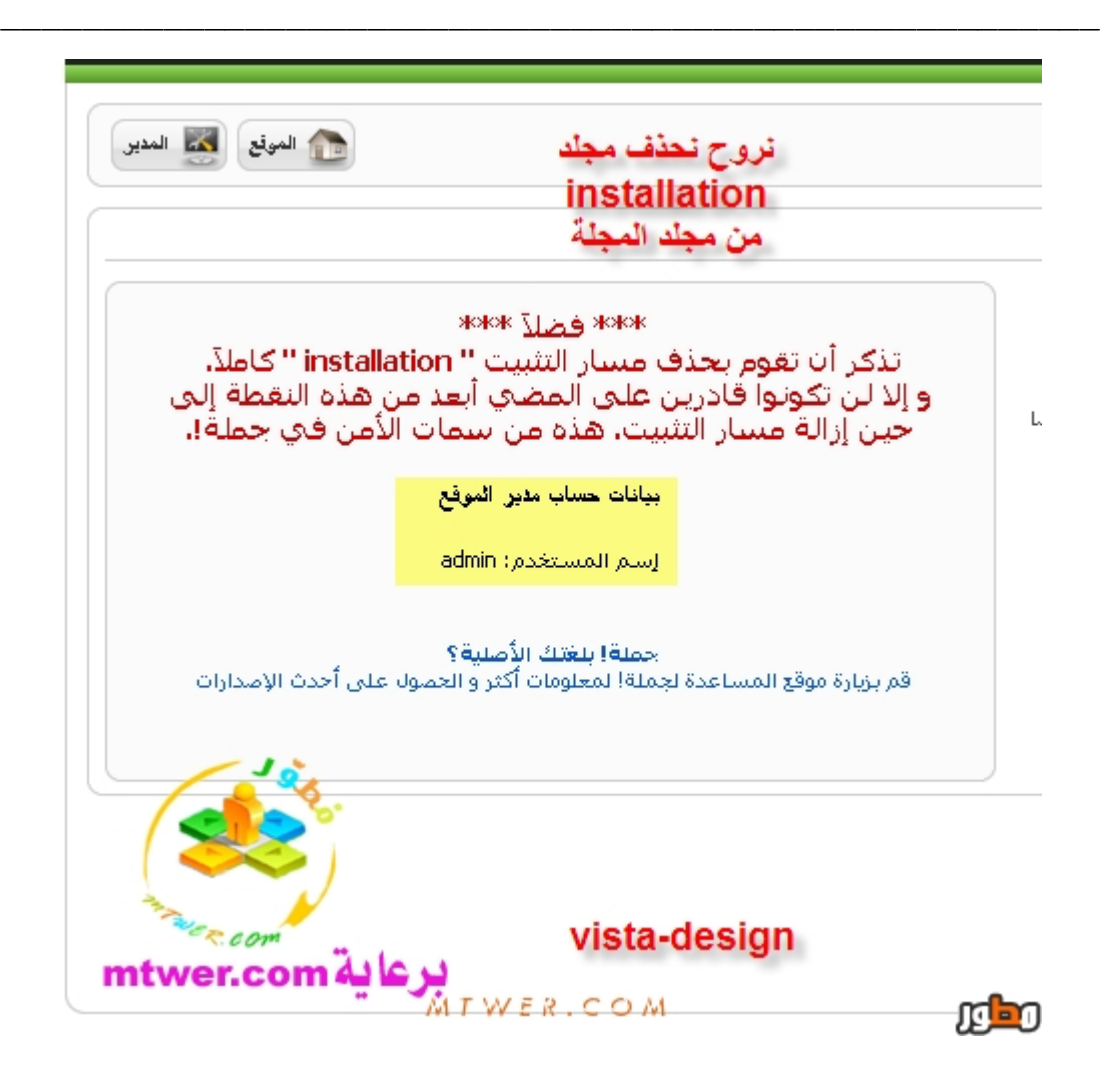

بعد انتھاء التركیب

قم بحذف مجلد التثبیتinstallation

وبھیك تكون ركبت المجلة

ويمكنك الدخول كالاتى:

الیوزرadmin:

الباسورد :مثل ما حطیت

www.localhost/joomla/administrato[r](http://www.mtwer.com/vb/redirect-to/?redirect=http%3A%2F%2Fwww.localhost%2Fjoomla%2Fadministrator)

ملاحظه اخرى ذكرنى بھا احد المشاكل اللى واجھت الاعضاء

\_\_\_\_\_\_\_\_\_\_\_\_\_\_\_\_\_\_\_\_\_\_\_\_\_\_\_\_\_\_\_\_\_\_\_\_\_\_\_\_\_\_\_\_\_\_\_\_\_\_\_\_\_\_

وھى وانت بتنصب المجلة قد تظھر لك ھذا الخطأ

اقتباس: Fatal error: Allowed memory size of 8388608 bytes exhausted (tried to allocate 43 bytes) in C:\AppServ\www\mnm\libraries\joomla\language\language.php on line وسبب ذلك ان الذاكرة الافتراضیة للسیرفر غیر كافیة لتنصیب المجلةولحلھا

من قائمة start من الويندوز نختار appserv ثم نفتح ملفini.php

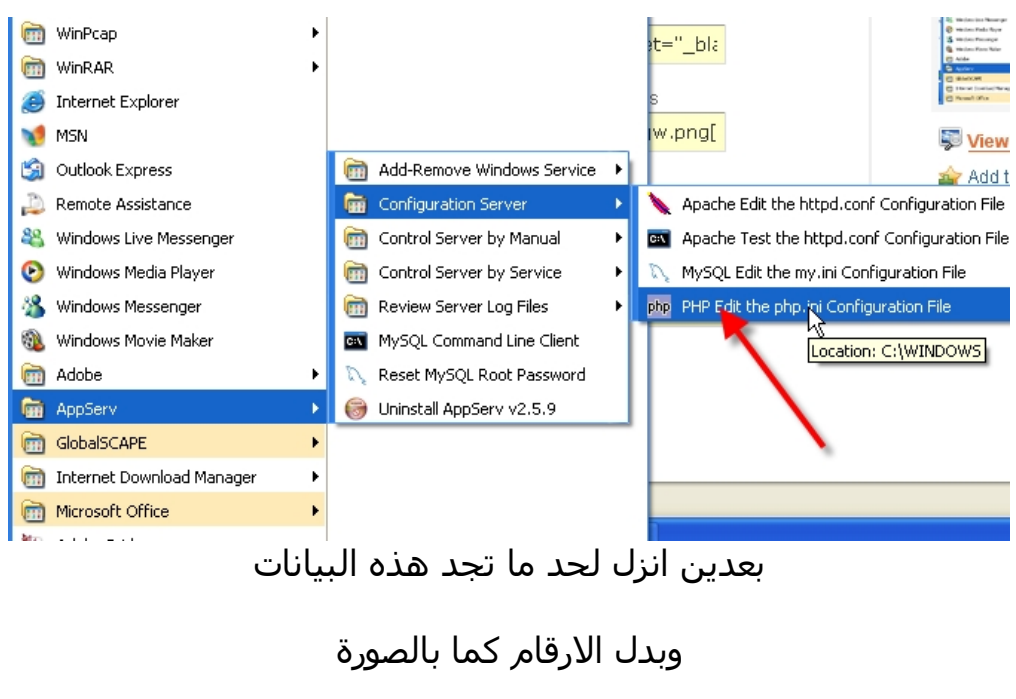

```
شوف الصورة
```
, , , , , , , , , , , , , , , , , , , ,  $max\_execution\_time = 120$ ; Maximum execution Maximum amount of time;<br>Maximum amount of time; Maximum amount of mem max\_input\_time = 90  $\lvert \mathsf{memory}\rvert$  imit = 120M نكتب مثل هذه الارقام الم تحفظ التغييرات ; error\_reporting is a bit-field. or each numbe<br>: reporting level

#### ثم بعد حفظ الملف

\_\_\_\_\_\_\_\_\_\_\_\_\_\_\_\_\_\_\_\_\_\_\_\_\_\_\_\_\_\_\_\_\_\_\_\_\_\_\_\_\_\_\_\_\_\_\_\_\_\_\_\_\_\_

#### نروح نقوم باعادة تشغیل السیرفر لتتغیر الاعددات

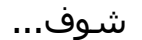

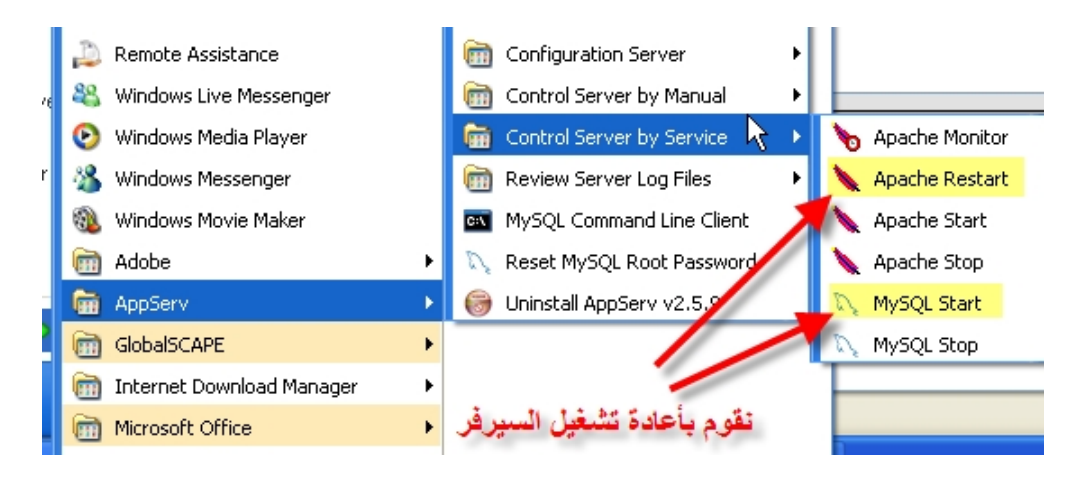

#### لايوجد تطبیق مطلوب فى ھذا الدرس

vista-designاخوكم

#### **[2joomla[شرح لوحة تحكم المجلة وتعريف للقوالب-الموديلات-الكومبونینت**

\_\_\_\_\_\_\_\_\_\_\_\_\_\_\_\_\_\_\_\_\_\_\_\_\_\_\_\_\_\_\_\_\_\_\_\_\_\_\_\_\_\_\_\_\_\_\_\_\_\_\_\_\_\_

فى ھذا الدرس راح نشرح لوحة تحكم المجلة والتعرف على وظیفة الاغراض المھمة التى راح نستخدمھا فیما بعد

اولا:أشیاء لابد ان تعرفھا بخصوص تركیب الاضافات على المجلة:

<span id="page-11-0"></span>-اى اضافة راح تضیفھا راح تثبتھا من مدير التثبیت صوره:

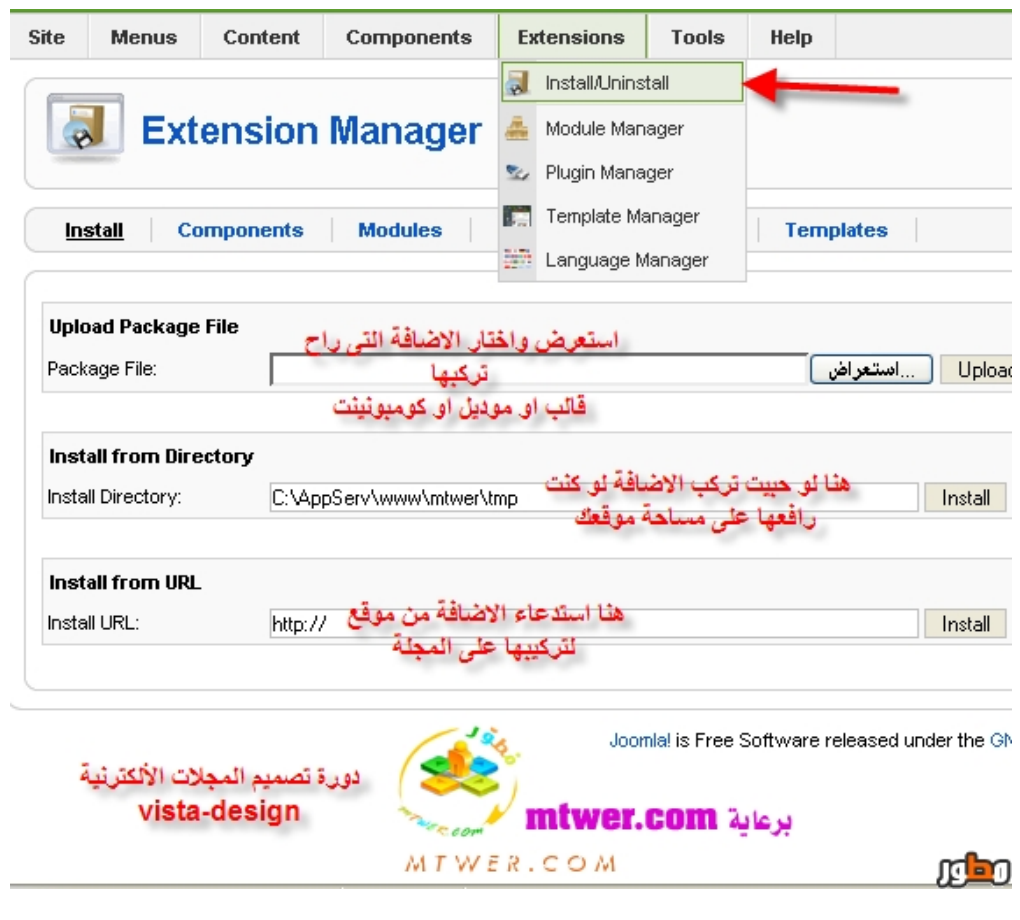

-اى اضافة يجب ان تكون ملف مضغوط وبأمتداد zip ولیسrar -اى اضافة راح تركبها لابد ان يكون السـيف مود مقفل حتى يتم رفعها، واذا<br>كان السـيف مودشـغال علـى السـيرفر يجب تفعیل نظام ال ftpفى المجلة وانا نوھت لھذه النقطه اثناء تنصیب المجلة

#### ثانیا:تعريف للاضافات الخاصة بالمجلة:

\_\_\_\_\_\_\_\_\_\_\_\_\_\_\_\_\_\_\_\_\_\_\_\_\_\_\_\_\_\_\_\_\_\_\_\_\_\_\_\_\_\_\_\_\_\_\_\_\_\_\_\_\_\_

-الموديل= moduleهو عبارة عن اضافة برمجية يتم تركيبها على مجلة(مثل<br>الهاك في المنتديات ) تعطيك خصائص امكانیات مفیده للمجلة

مثال:موديل السلايد شو والذى يعرض لك صور اوتوماتیكا باستمرار (سوف يشرح فى الفیديو فى نھاية الدرس(

مثال صوره لخیارات موديل الاحصائیات:

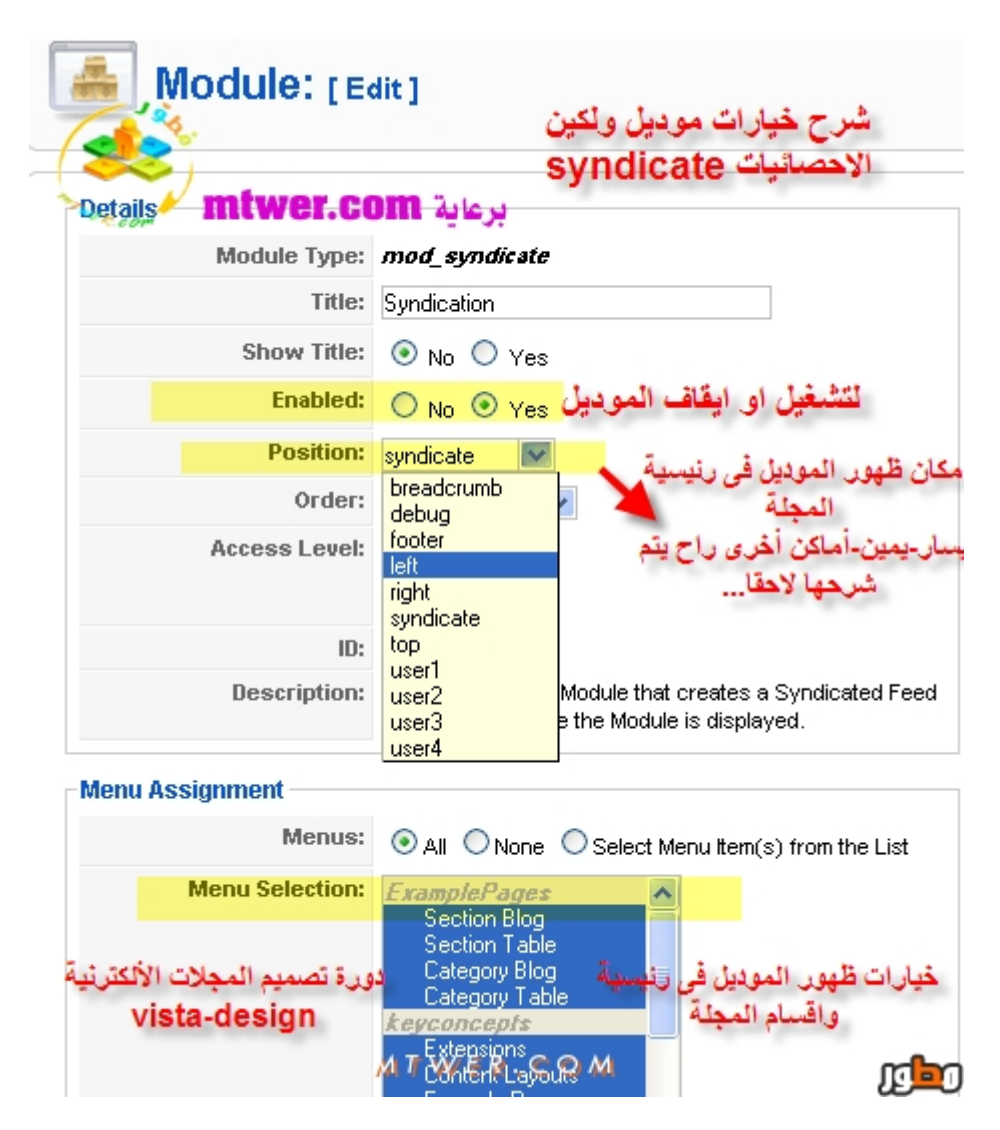

-القالب=templateهو عبارة عن أشكال(مثل استايل المنتدى) يتم تركيبها<br>على المجلة لتغيير شكلها

مثال: قالب شركة joomlart المشھور) edenite ja سوف يشرح فى الفیديو فى نھاية الدرس( -الكومبونيت=هو عبارة عن نظام برمجى مثل الموديل ولكن ذو خصائص<br>وخيارات تحكم اكبر مثال: كومبونینت التعلیقات الذى يتم تركیبه لعمل تعلیقات على المقالات ملاحظه: معظم الكومبونتات لابد من عمل قسم section وفرع category خاص بھا لان الكومبونیت يمكنك من عمل قسم خاص بھذا الكومبونیت مثل معرض الصور فھو كومبونینت لابد من عمل قسم وفرع حتى تندرج الصور فیه (سوف يشرح فى الفیديو فى نھاية الدرس(

\_\_\_\_\_\_\_\_\_\_\_\_\_\_\_\_\_\_\_\_\_\_\_\_\_\_\_\_\_\_\_\_\_\_\_\_\_\_\_\_\_\_\_\_\_\_\_\_\_\_\_\_\_\_

الحین بعد ما تعرفنھا على أھم الأشیاء فى لوحة التحكم

دعونا نتابع ھذا الفیديو ونشوف كیفیة تركیب كل اضافة مع مثال حى لھا

لتحمیل الفیديو:

[اضغــــط ھـــــنا](http://www.mtwer.com/vb/redirect-to/?redirect=http%3A%2F%2Frapidshare.com%2Ffiles%2F264709372%2Flessonj2oomlacpanel.rar)

رابط اخر على المیديا فاير من العضو الزابن مشكورا له

[اضغــــــط ھـــــــ](http://www.mtwer.com/vb/redirect-to/?redirect=http%3A%2F%2Fwww.mediafire.com%2Fdownload.php%3Ftz5mzjg5ymx)ـنا

المطلوب من الاعضاء:

تركیب موديل السلايد شو المرفق ورؤية صوره لخیارات التحكم ومكانه على رئیسیة المجلة

#### **[3joomla[شرح القالب template تعريفه-أجزائة البرمجیة-البوسشنات**

\_\_\_\_\_\_\_\_\_\_\_\_\_\_\_\_\_\_\_\_\_\_\_\_\_\_\_\_\_\_\_\_\_\_\_\_\_\_\_\_\_\_\_\_\_\_\_\_\_\_\_\_\_\_

فى ھذا الدرس راح ننطلق خطوة بخطوة فى طريق تعلم تصمیم وتعديل قوالب جملة مثل ما يحلو لك

أولا :تعريف القالب :بكل إختصار ھو الثیم اوالاستايل الذى يغیر الشكل العام للمجلة

# <span id="page-14-0"></span>أجزائه:

اى قالب يتم تركیبه له الاجزاء الاتیه بالنسبة للخیارات فى لوحة التحكم:

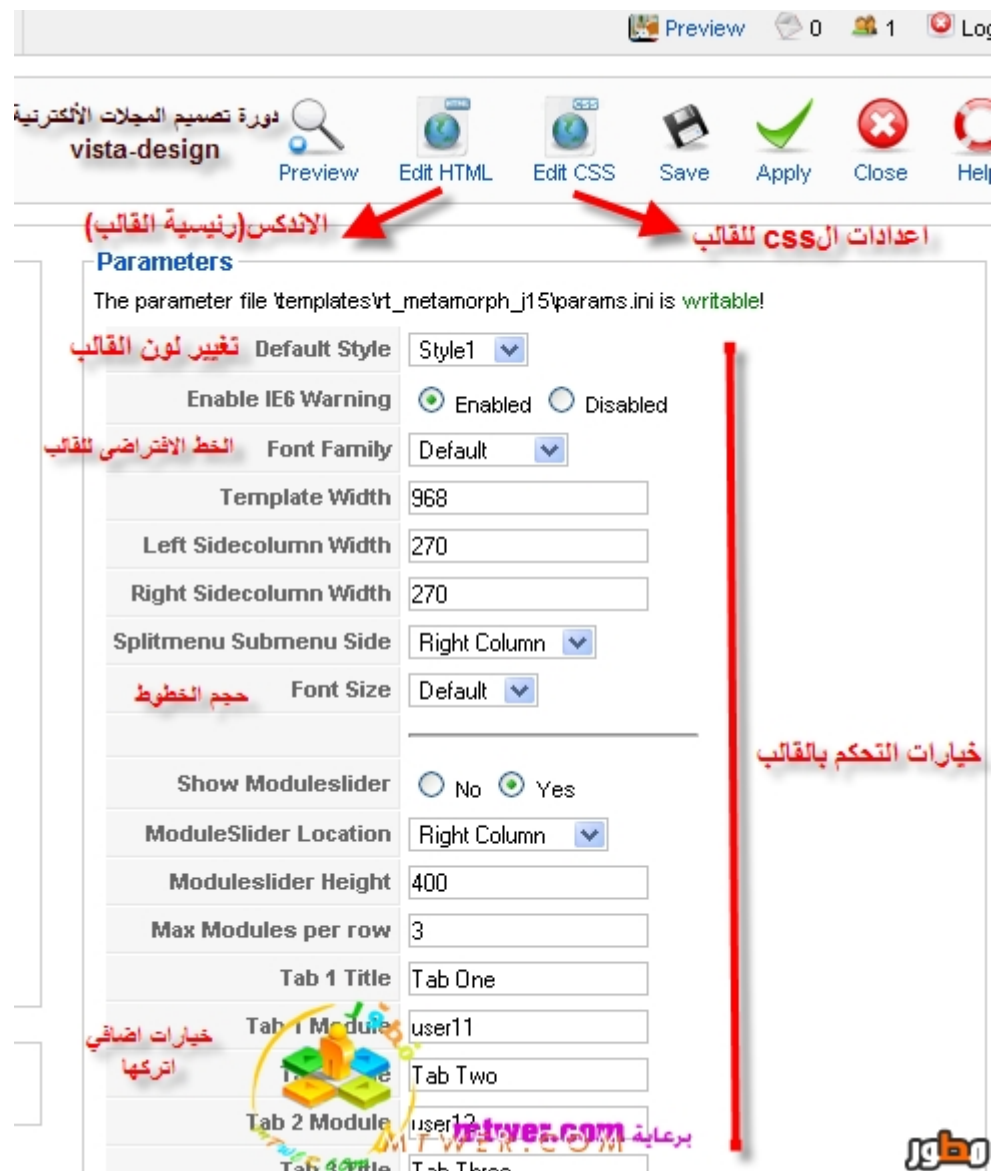

# لنرى الصوره:

# من الصورة أجزاء القالب ھى:

\_\_\_\_\_\_\_\_\_\_\_\_\_\_\_\_\_\_\_\_\_\_\_\_\_\_\_\_\_\_\_\_\_\_\_\_\_\_\_\_\_\_\_\_\_\_\_\_\_\_\_\_\_\_

˺- الأندكس=index=رئیسیة المجلة أو القالب ˻- ملفات ال =cssالخاصة بألوان وخطوط القالب ˼- خیارات التعديل على القالب(الالوان المتاحه-العرض- خیارات أخرى)

بعد التعرف على أجزاء القالب خلونا نعرف نقط مھمه وھى:

˺- يقسم القالب الى أجزاء او أماكن او نقول بوسشن ,postion والتى يتم استخدمھا فى اختیار مكان الموديل فى رئیسیة المجلة:

مثلا:أريد ان تكون القائمة الرئیسیة للمجلة على الیمین، فراح نختار البوسشن يمینright

مثلا :أريد ان يكون موديل السلايد شو فى الفوتر، فراح نختار البوسشن الفوتر footerوھكذا.........

لذلك، اى قالب يتم برمجتھا من اى شركة ،يكون مدعوم بأماكن او بوسشنات تتیح لك اختیار الاماكن بسھولة

#### نأخذ مثال عملى: قالب perihelion من شركةtheme rocket شوف صورة القالب:

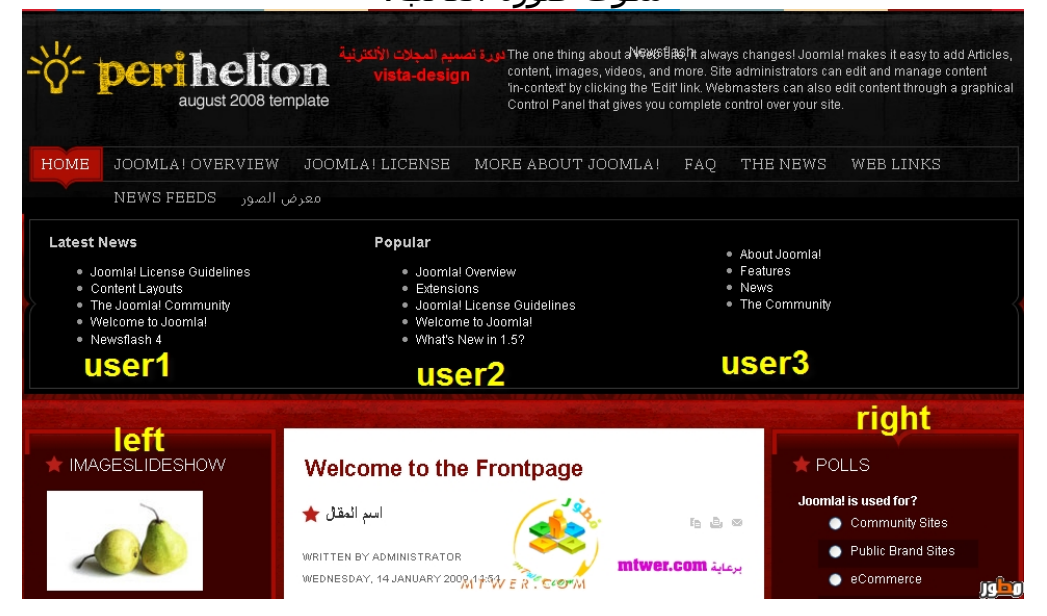

طبعا انا كاتب على الصورة بعض البوسشنات

# طب كیف راح اعرف ھالبوسشنات؟

\_\_\_\_\_\_\_\_\_\_\_\_\_\_\_\_\_\_\_\_\_\_\_\_\_\_\_\_\_\_\_\_\_\_\_\_\_\_\_\_\_\_\_\_\_\_\_\_\_\_\_\_\_\_

بسیطة:الشركات المحترمه مثل rocket theme او joomlart تقوم بأرفاق صوره بھا جمیع البوسشنات فى القالب,

#### فمثلا فى ھذا القالب ، لما تیجى تنزله

راح تجد معه مرفق ھالصورة:

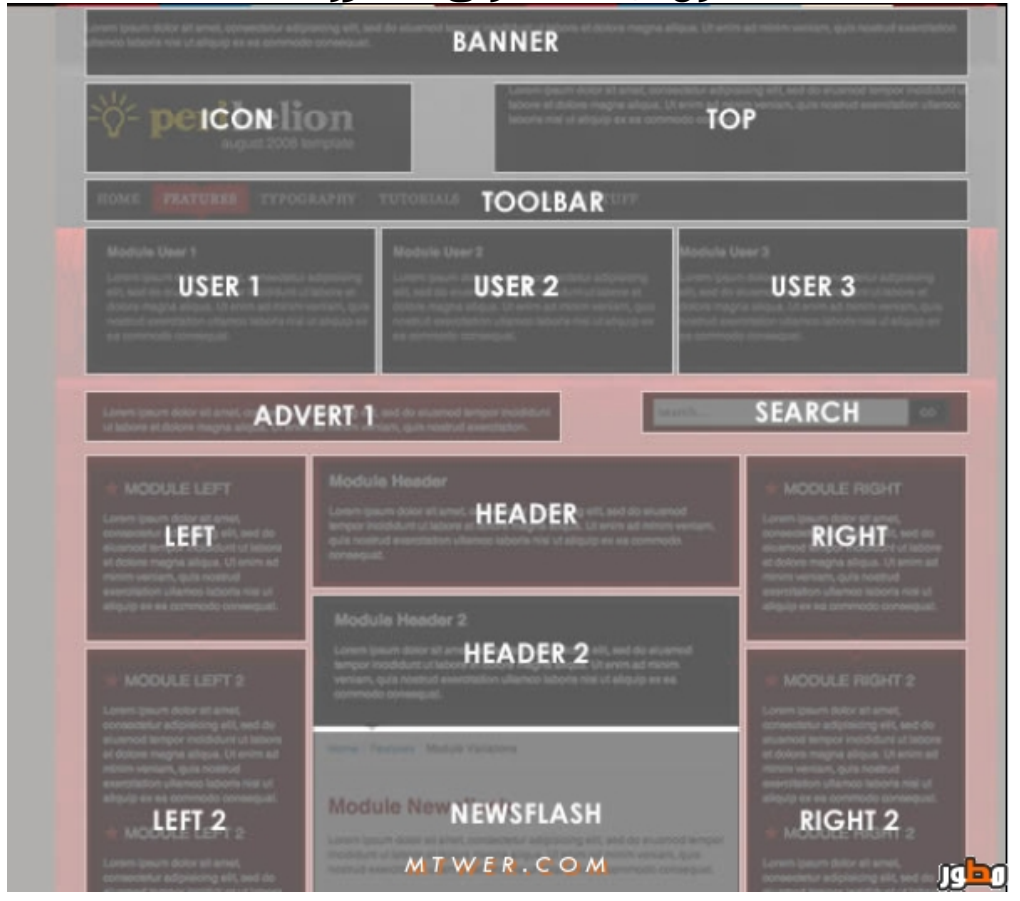

#### وھذه ھى البوشنات كلھا

وطبعا راح تفیدك عندما تريد اختیار مكان لموديل ما ولیكن السلايد شو

شوف الخیارات البوشنات فى موديل السلايد شو:

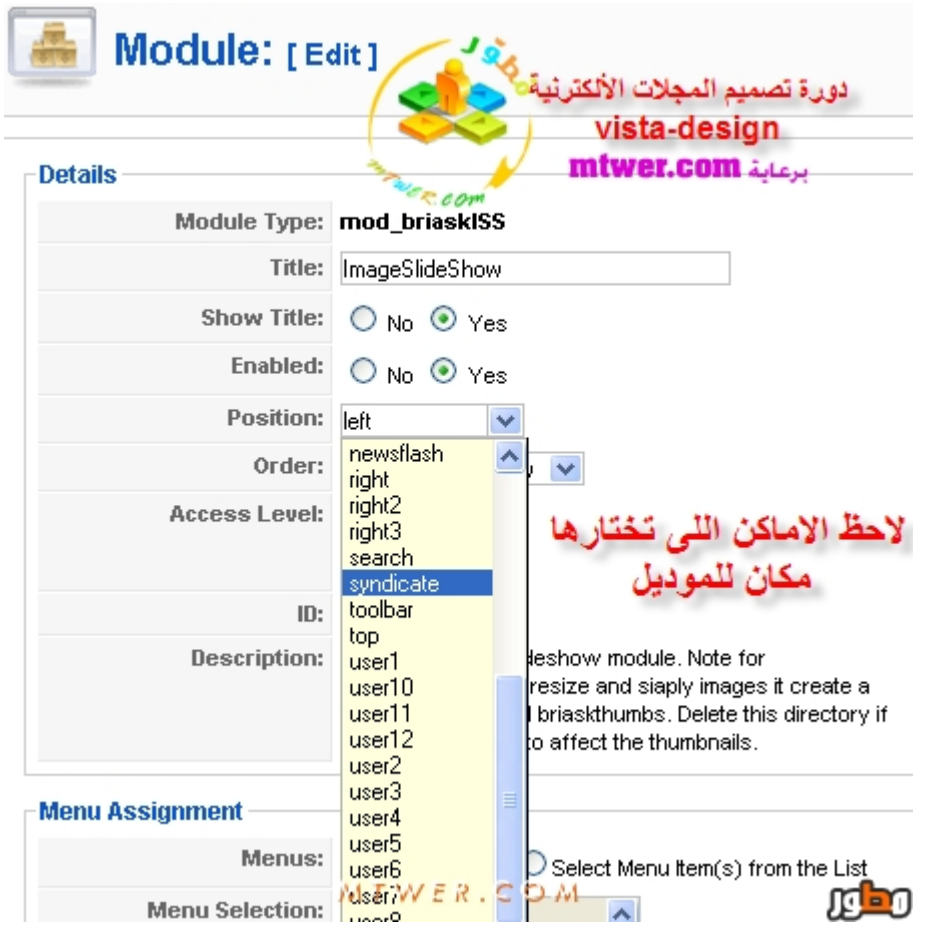

الحین خلونا نعرف الأجزاء البرمجیة لھذه البوسشنات فى القالب

اضغط على <mark>edit</mark> html فوق على الیمین:

بعدين راح تجد السورس البرمجى للقالب

برمجیة القالب يتم تقسیمھا لاجزاء

خلونا نأخذ القالب من فوق لاسفل ونشوف أجزائه:

#### ˺- الھیدر:

\_\_\_\_\_\_\_\_\_\_\_\_\_\_\_\_\_\_\_\_\_\_\_\_\_\_\_\_\_\_\_\_\_\_\_\_\_\_\_\_\_\_\_\_\_\_\_\_\_\_\_\_\_\_

```
شوف :
```
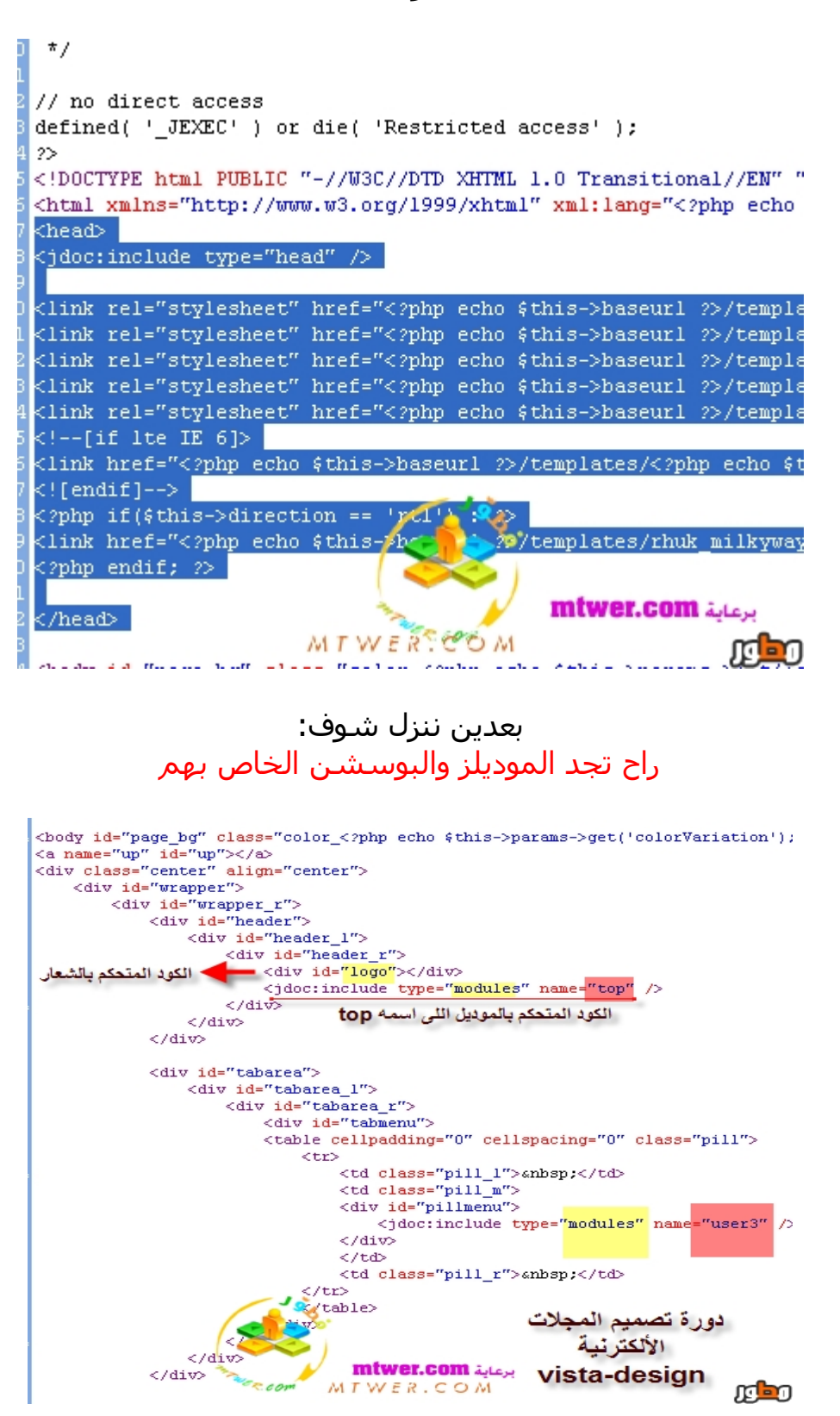

# بعدين ننزل للأخر راح تجد كود الفوتر:

\_\_\_\_\_\_\_\_\_\_\_\_\_\_\_\_\_\_\_\_\_\_\_\_\_\_\_\_\_\_\_\_\_\_\_\_\_\_\_\_\_\_\_\_\_\_\_\_\_\_\_\_\_\_

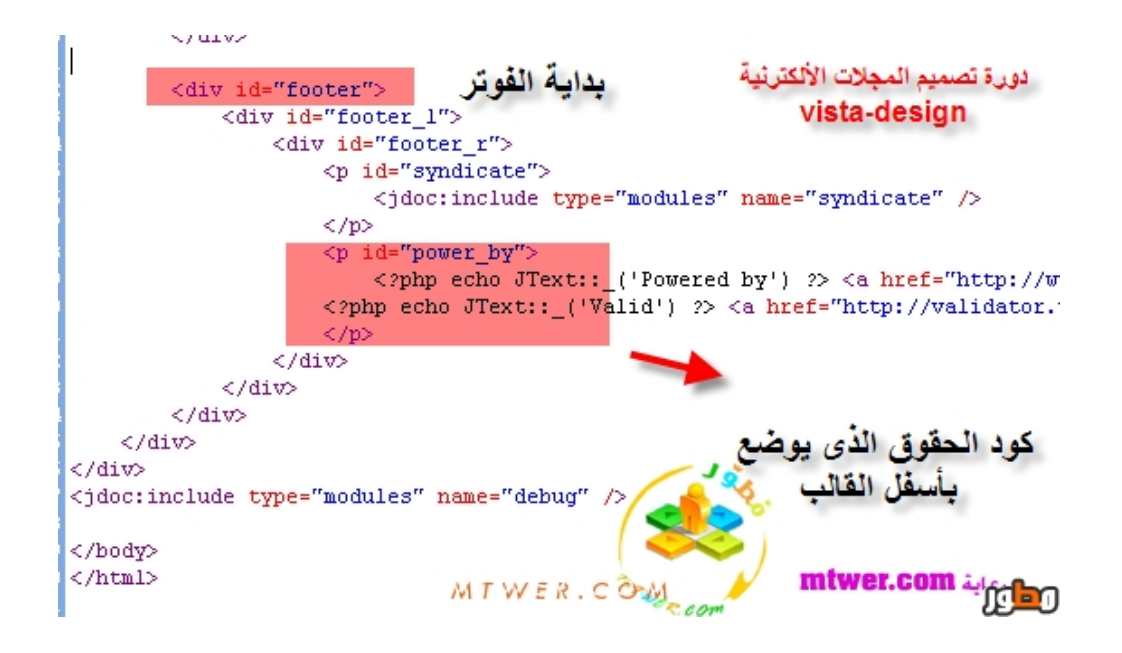

#### طبعا أنا شرحت أجزاء القالب برمجیا ,حتى تستفاد منھا فى الاتى:

1-حذف او تعديل جزء من الموديل 2-لاحقا:راح تتعلم كیف تضیف ھیدر+فوتر بكیفك

الى ھنا انتھى الدرس

#### الموضوع مجرد تعريف

وأكید راح يكون فیه نقاش للرد على اى سؤال

vista-designتحیاتى

# <span id="page-20-0"></span>**[4joomla[شرح تصمیم الھیدر والفوتر للقالب والتعدیل علیھ**

\_\_\_\_\_\_\_\_\_\_\_\_\_\_\_\_\_\_\_\_\_\_\_\_\_\_\_\_\_\_\_\_\_\_\_\_\_\_\_\_\_\_\_\_\_\_\_\_\_\_\_\_\_\_

فى ھذا الدرس راح نتعرف على كیفیة تصمیم الھیدر والفوتر على اى قالب تريده

اولا: دعونا نشرح كیفیة تصمیم الھیدر والفوتر

نفتح الفوتوشوب ،بعدين نسوى عمل جديد بمقاسات ̀̀̀ عرض فى ˿˿˿ طول

وانا فى ھالمثال راح اصور الشاشة عندى، وراح أخذ الھیدر الخاص بالموقع ھنا مطور

> وراح اسحبه لاعلى صفحة العمل وبعدين راح نبدأ بتقطیعه باداة التقطیع لثلاثة قطع (شمال- وسط –يمین)

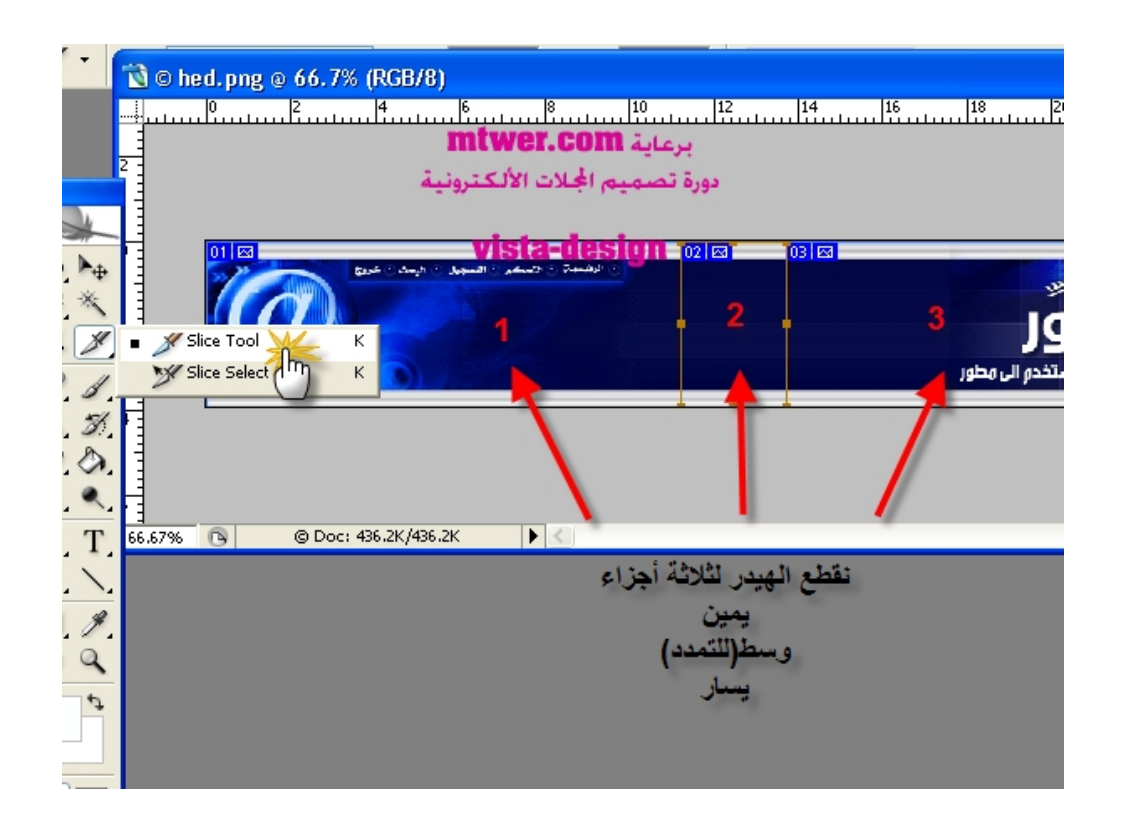

ويفضل عند التقطیع ان تجعل مقاس الجزء الايسر=مقاس الجزء الايمن

\_\_\_\_\_\_\_\_\_\_\_\_\_\_\_\_\_\_\_\_\_\_\_\_\_\_\_\_\_\_\_\_\_\_\_\_\_\_\_\_\_\_\_\_\_\_\_\_\_\_\_\_\_\_

بعد ما قطعنا

راح نحفظ الشغل

اضغط من فوق علىsave for web

بعدين نختارsave ونختار مثل الاتى:

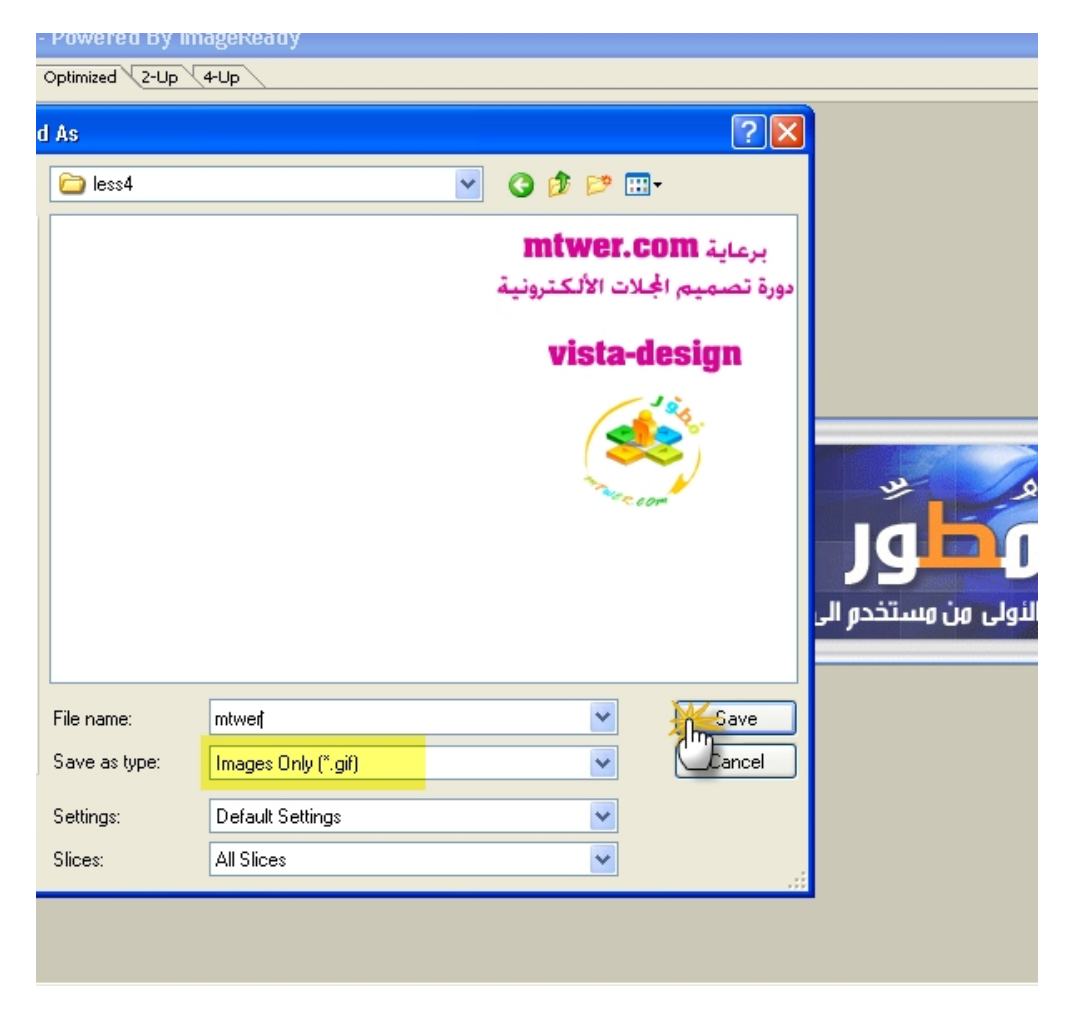

بعد الحفظ، راح تجد تكون ملف صور به ثلاث صور شوف,*,,,,,,,*,

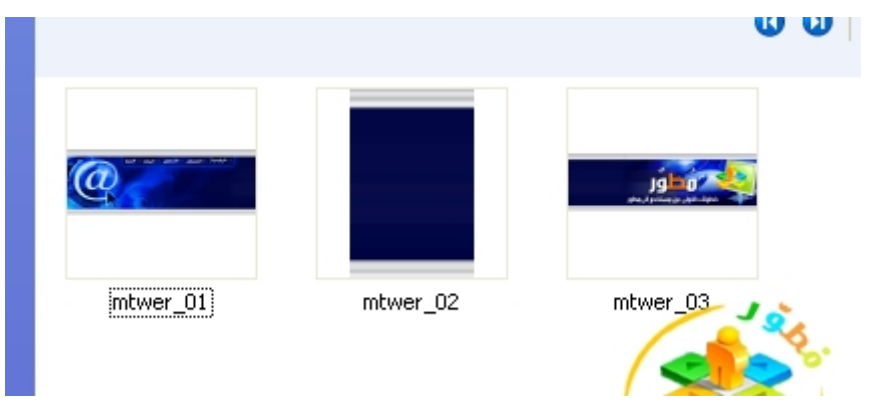

الحین تمام خلصنا من التصمیم، وطبعا الفوتر ھو نفس الموضوع

وقم بنسخ السورس الخاص بالقالبhtml.index

من لوحة تحكم المجلة كما شرحنا سابقا template manager $\rightarrow$ edit index $\rightarrow$ copy

ملاحظه :راح اشتغل على قالب Purity\_JA الذى يأتى مع المجلة جاھز

الحین افتح برنامج الفرونت بیجpage front

ثم انتقل لخانة ال codeمن اسفل

وقم بلصق السورس البرمجى للقالب

بعدين فى المنطقه المشاره قم بأضافة ثلاث جداول

شوف.........

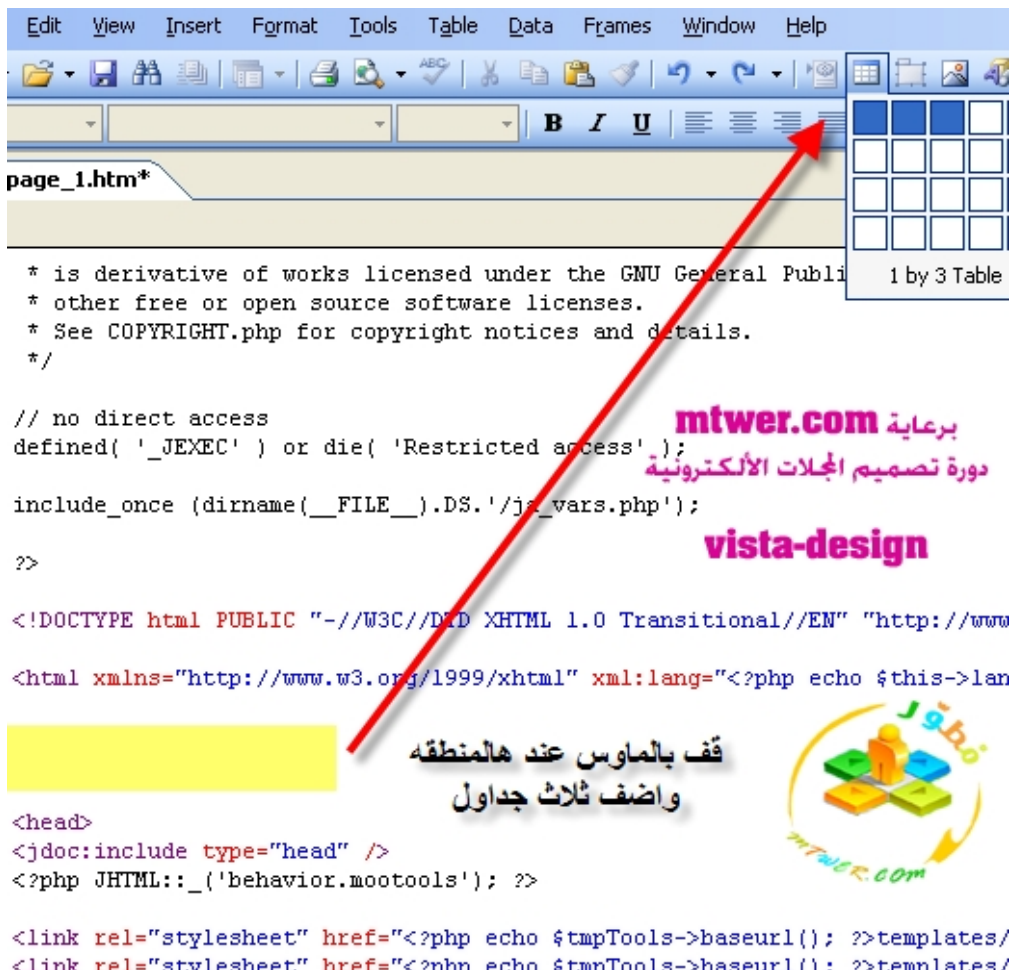

<link rel="stylesheet" href="<?php echo \$tmpTools->baseurl(); ?>templates/ <link rel="stylesheet" href="<?php echo \$tmpTools->templateurl(); ?>/css/t

> الحین نرجع لخانة design من أسفل ونقوم فى كل جدول بوضع الصورة الخاصة به الجدول الايسر=الصورة الیسرى الجدول الاوسط=الصورة الوسطى الجدول الايمن=الصورة الیمنى

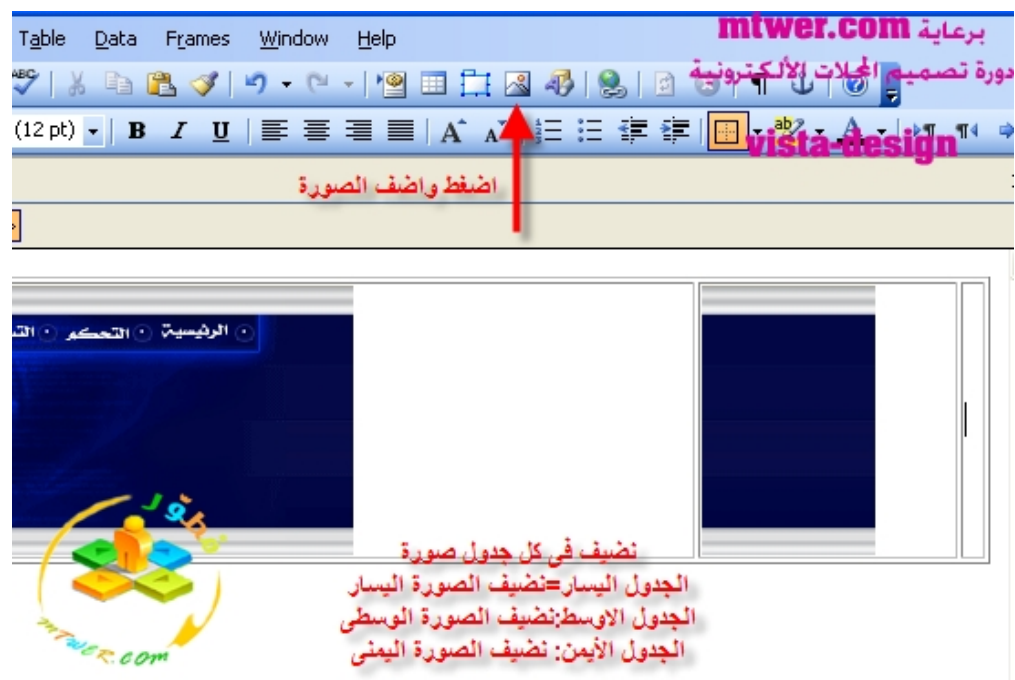

#### بحیث يكون الشكل النھائى ھكذا

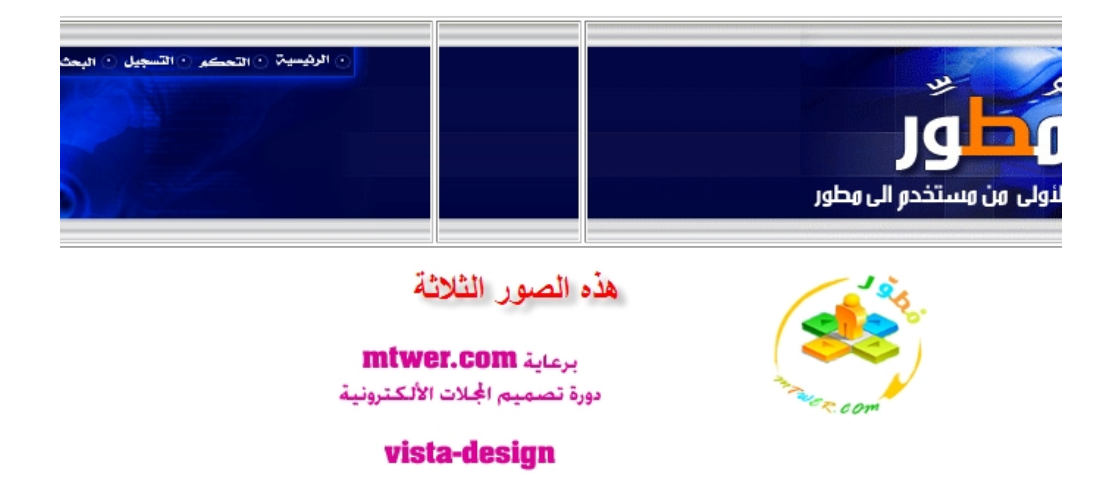

# الحین نركز فى الخطوات القادمة

اولا:عمل الصورة الوسطى كنقطة تمدد، حتى يتمدد الھیدر مع اى مقاس شاشة

1-قف على الجدول الاوسط،ثم اضغط كلیك مرتین ، راح تفتح خانة'، اختار generalمن فوق وانسخ رابط الصورة الوسطى

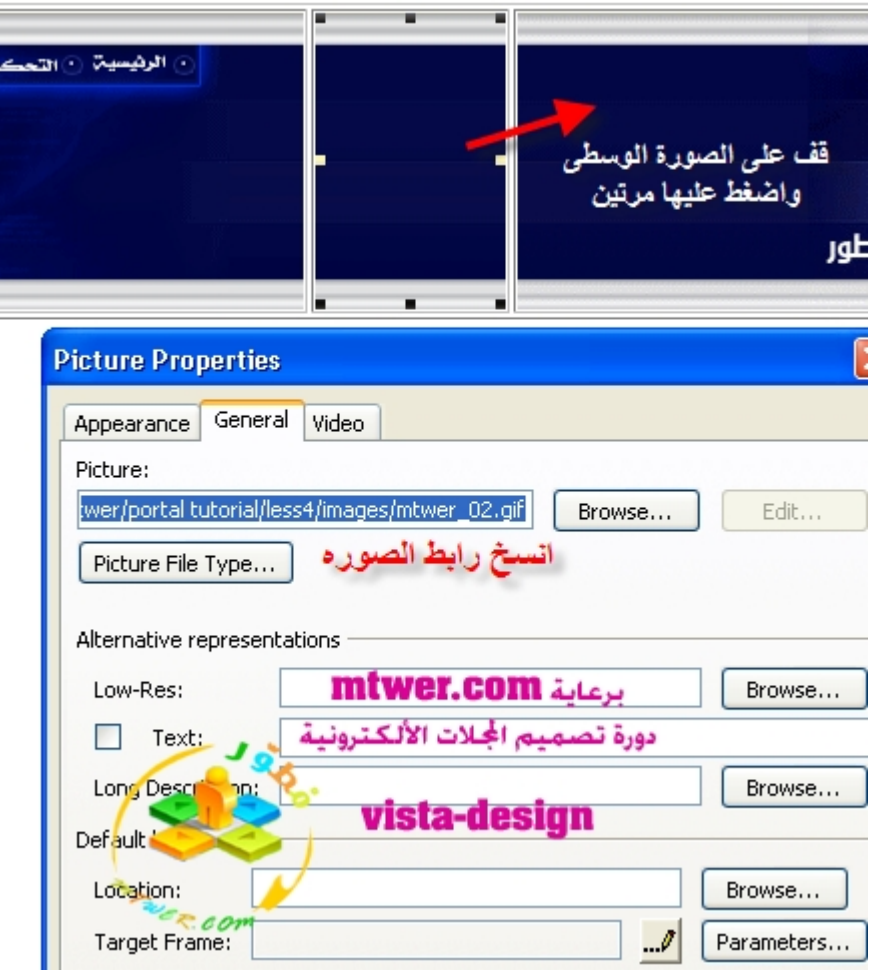

الحین بعد نسخ رابط الصورة الوسطى، نقوم بحذف ھذه الصورة من جدولھا

ثم وأنت واقف على نفس الجدول الاوسط بعد ما حذفنا الصورة الوسطى الخاصة به

نضغط كلیك يمین ونختارproperties cell

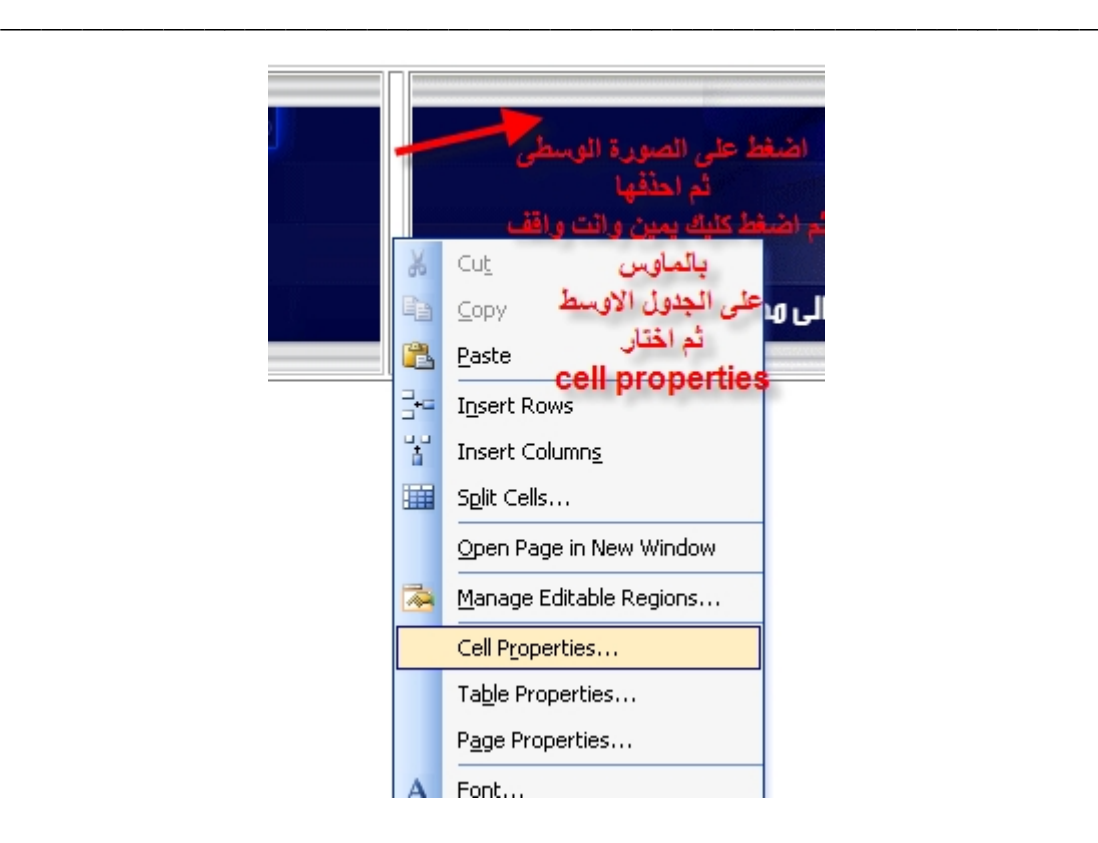

# بعدين نعلم بالاسفل ونقوم بلصق رابط الصورة

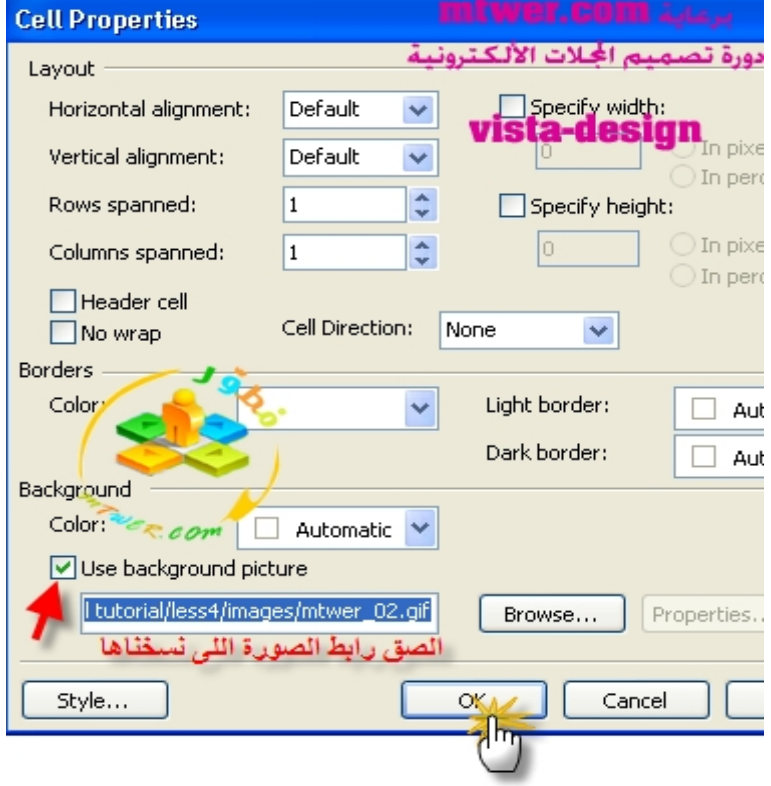

# ثانیا:بالنسبة للصورة الیسرى والیمنى، راح نجعلھا مقاساتھا فى الخلیة حتى نساوى مقاس الصورة بمقاس الجدول شوف,,,,,,,,,,

\_\_\_\_\_\_\_\_\_\_\_\_\_\_\_\_\_\_\_\_\_\_\_\_\_\_\_\_\_\_\_\_\_\_\_\_\_\_\_\_\_\_\_\_\_\_\_\_\_\_\_\_\_\_

اضغط على الصورة الیسرى مرتین، ثم احفظ مقاسات الصورة فى بالك

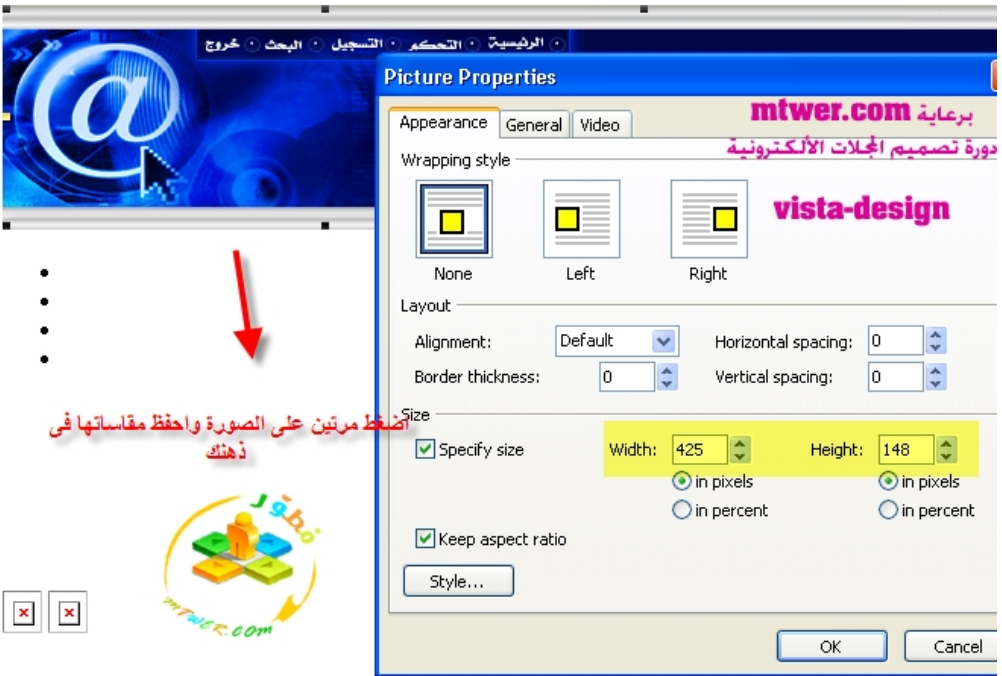

ثم نضغط على الصورة كلیك يمین ونختارproperties cell

ثم نلصق المقاسات فى الجداول الموضحه

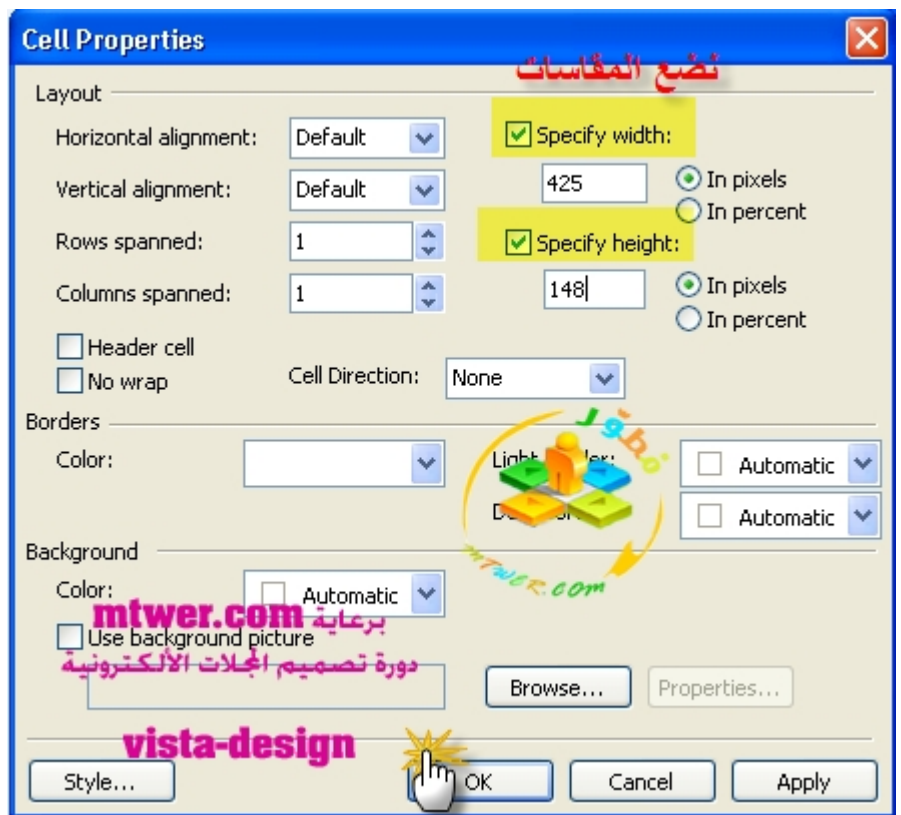

ثالثا :ازالة حدود الجداول الثلاثة......

قف بالماوس على اى جدول واضغط كلیك يمین واختارproperties table

ثم سوى الخیارات المشارة كالاتى:

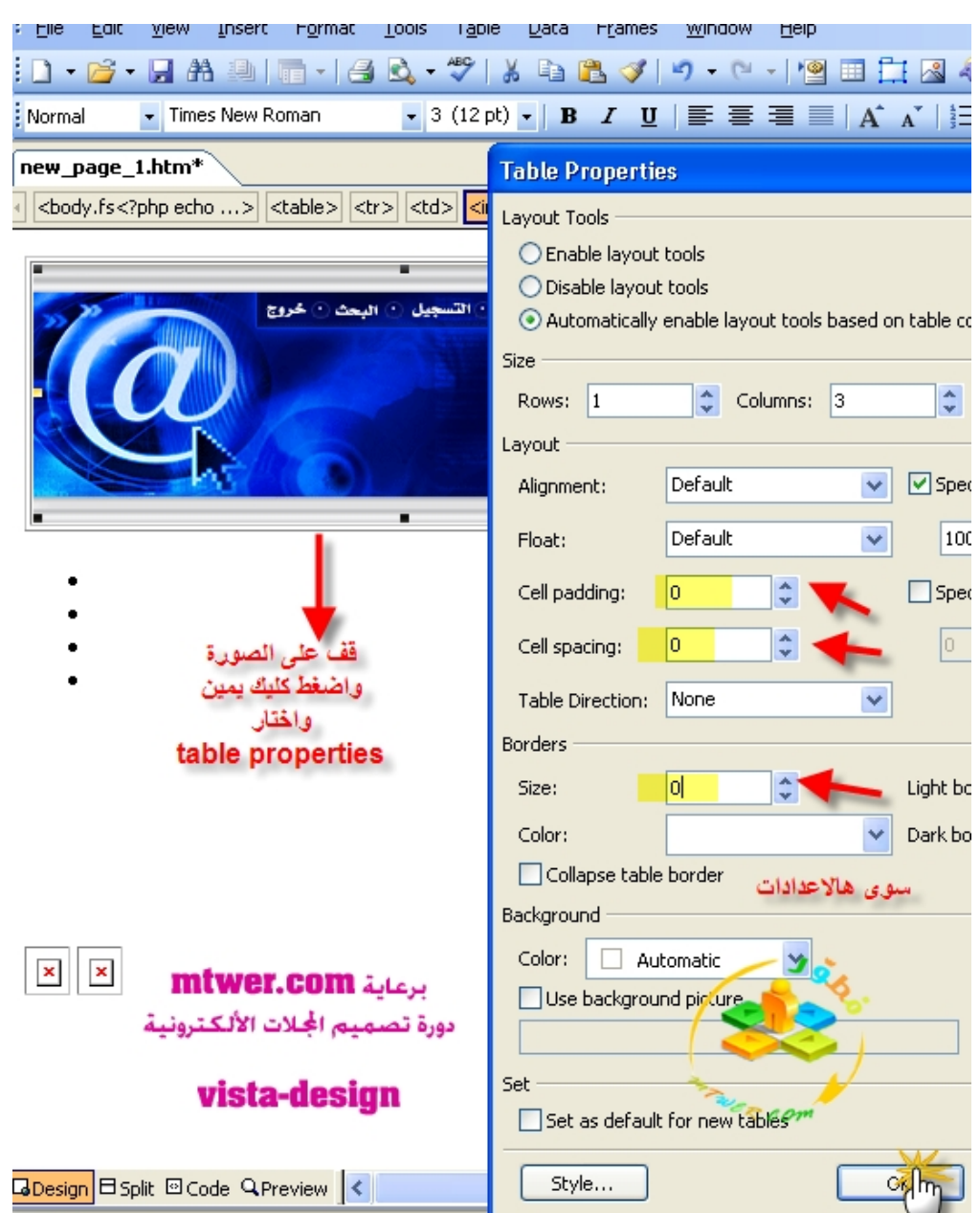

بھیك نكون انتھینا...............

#### الحین ارجع لخانة الكود codeمن اسفل، ثم انسخ القالب واستبدله بدل اللى فى لوحة التحكم وسوى حفظ

وفى النھاية راح تجد الشكل كالاتى على الرئیسیة

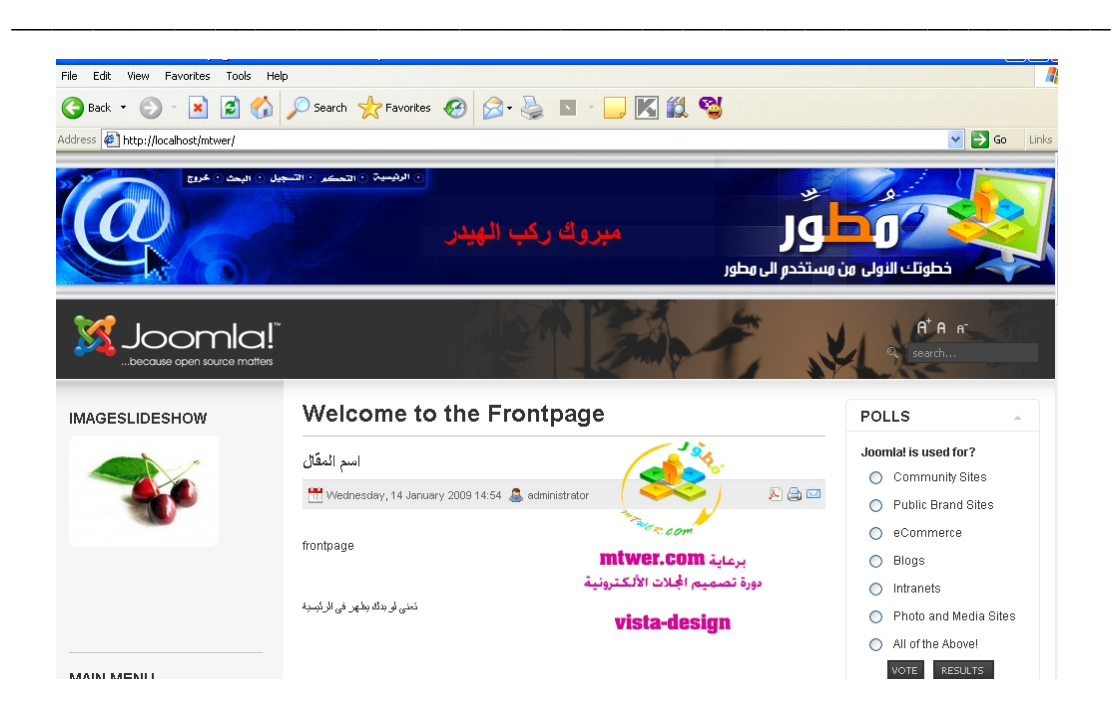

# ملاحظه ھامه /:لازم تكون شغال على متصفح الانترنت اكسبلورر ولیس متصفح اخر

لان الدرس القادم راح يكون خاص بكیفیة تعديل روابط الصور

حتى لو جینا نرفعھا على موقعنا تشتغل تمام

وبالمثل سوى الفوتر الى ھنا ينتھى الدرس المطلوب من الاعضاء:

تصمیم اى ھیدر ووضعه المثال صورة..........

#### **[5joomla[شرح ال cssالخاص بكل قالب وكیفیة التعديل علیه**

\_\_\_\_\_\_\_\_\_\_\_\_\_\_\_\_\_\_\_\_\_\_\_\_\_\_\_\_\_\_\_\_\_\_\_\_\_\_\_\_\_\_\_\_\_\_\_\_\_\_\_\_\_\_

دعونا ننطلق فى ھذا الدرس بالتكلم عن css بشىء بسیط

طبعا انا ماراح اعقد الموضوع واجعل الموضوع كله برمجة،لانى اعلم تماما

ان ال cssحتى تفھمه لازم تكون فاھمه بفكرة برمجیة ولیس تصمیم، لان ھذا بیسھل ملیون مره سرعة التعديل على اى قالب

<span id="page-31-0"></span>اولا ما معنى :css

ال cssتعنى Sheets Style Cascading اى بالعامى العربى الشكل الجمالى للصفحة

واقصد بالشكل الجمالى(الوان- خطوط- حدود جداول- جداول وابعاد - خلفیات......الخ)

لن اتكلم كثیر عن معناھا والاكثار من الكلام النظرى لان اللى يھمنى انك تعرف شىء عملى

اولا: اى قالب عند تركیبه على جملة ، عندما تذھب لل manager template وتختار اى قالب

راح تجد فوق على الیسارcss edit

فلنفرض اننا راح اشتغل على قالب purity ja مثل السابق

وخلونا نروح نشوف خیارات ال <mark>css</mark>فیه

شوف....

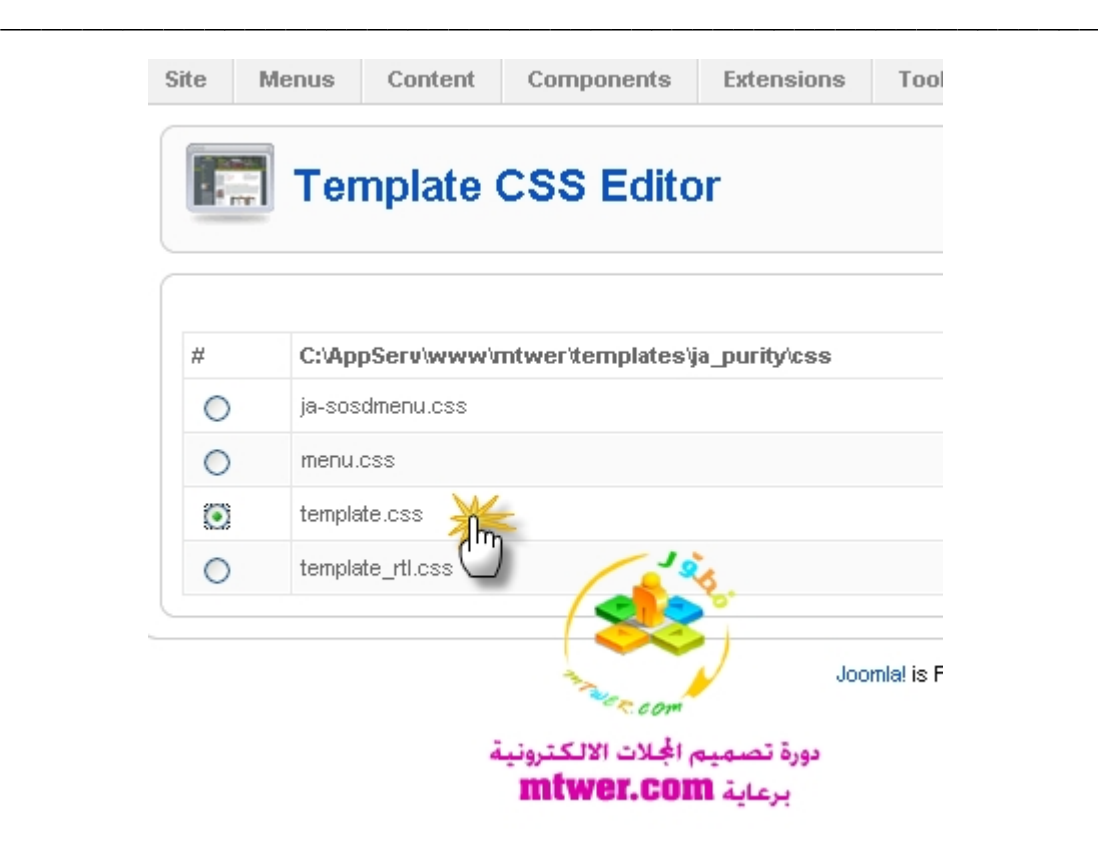

الحین لما نفتح راح تجد ھالخیارات

وما يهمنا هوtemplate.css

لانه ھو التعديل الرئیسى للقالب

الحین بعد ما نفتح راح يظھر لنا الكود الخاص بالقالب

وانا راح اتكلم على عدة نقط مھمة راح تخلیك تفھم الcss

-1اى ملف css راح تجد بداخله انه مجزء لاجزاء، ويكون لھا عنوان،وكل جزء يوجد كود ال cssالخاص به

مثال: شوف الصورة:

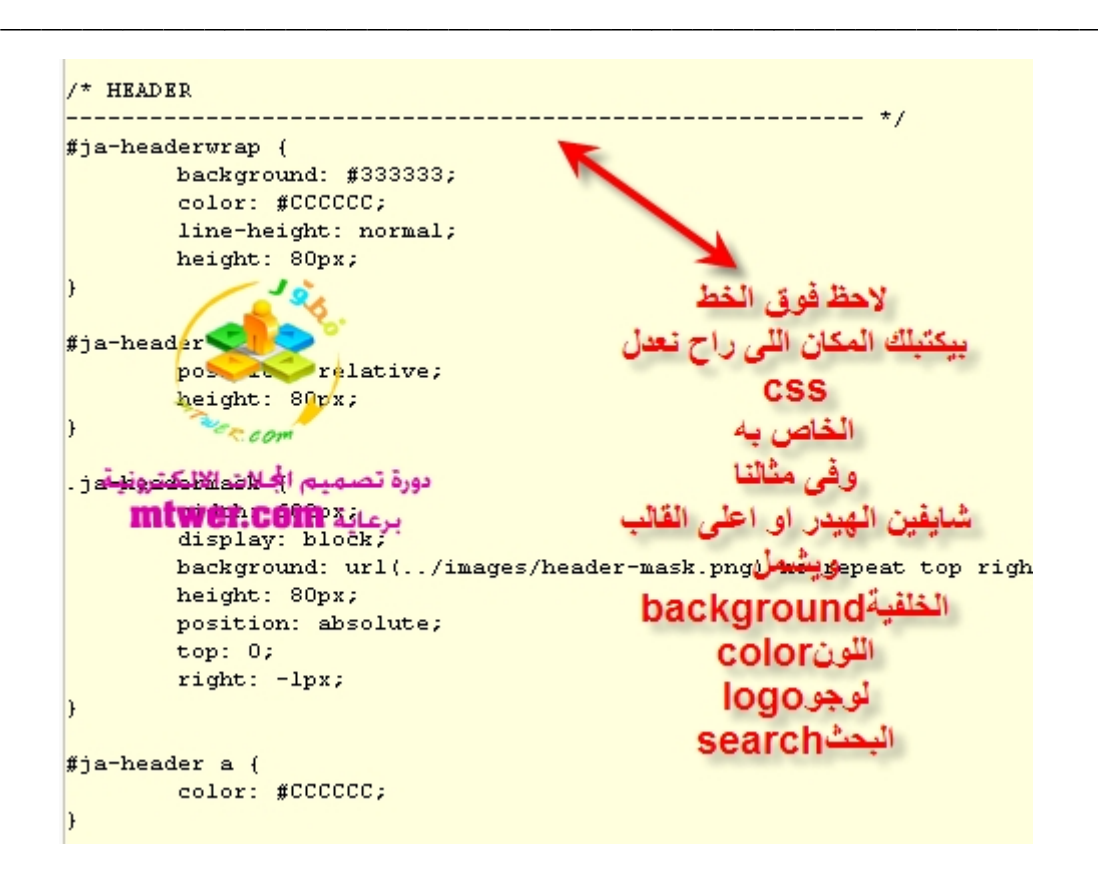

راح تلاحظ انه فوق الخط المنقط يوجد عنوان اسمهheader

ويقصد به انه ھذا الجزء خاص بالتعديل على منطقه الھیدر الخاصة بالقالب

ثانیا: توجد مصطلحات مھمه فى اى ملف css راح تقابله

منھا:

backgroundالخلفیة bodyالجسم borderحدود الجدول او البلوك font-size<br/>حجم الخط family-fontنوعیة الخط

نأخذ مثال :

\_\_\_\_\_\_\_\_\_\_\_\_\_\_\_\_\_\_\_\_\_\_\_\_\_\_\_\_\_\_\_\_\_\_\_\_\_\_\_\_\_\_\_\_\_\_\_\_\_\_\_\_\_\_

```
body {
         color: #000000;
        background: #ffffff;
         font-family: Arial, Helvetica, sans-so
         line-height: 150%;
body#bd {
         color: #333333;
        background: #33333;
body.contentpane {
        width: auto; \frac{1}{2} Printable Page */<br>margin: lem 2em;
                                     أو ال
        line-height: 1.3em;
        margin: Opx Opx Opx Op
         font-size: 12px;
         color: #333;
                                   comدورة تصميم الجلات الالكترونية
body.fs1 {
        ront-size: 10px;mtwer.com
```
ده كود الخلفیة فى اول ملفcss.template

والمنطقة الخاصة به

راح تجدھا كالاتى:

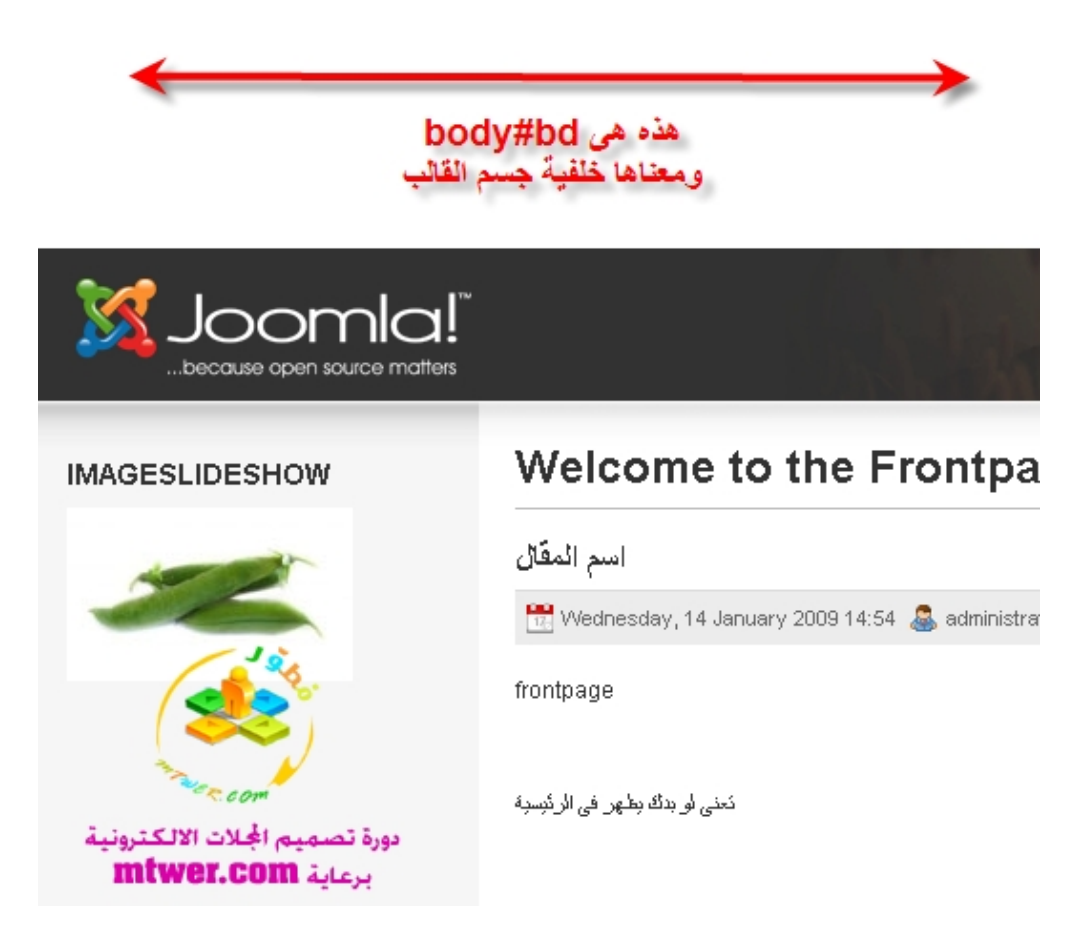

ثالثا: عندما تريد تغییر لون اى منقطة، فأنھا لكل لون رقم معین

ولتعرف الرقم يشیر لاى لون

افتح الفوتوشوب

بعدين اضغط على علامة اللون على الیسار

وشوف..........

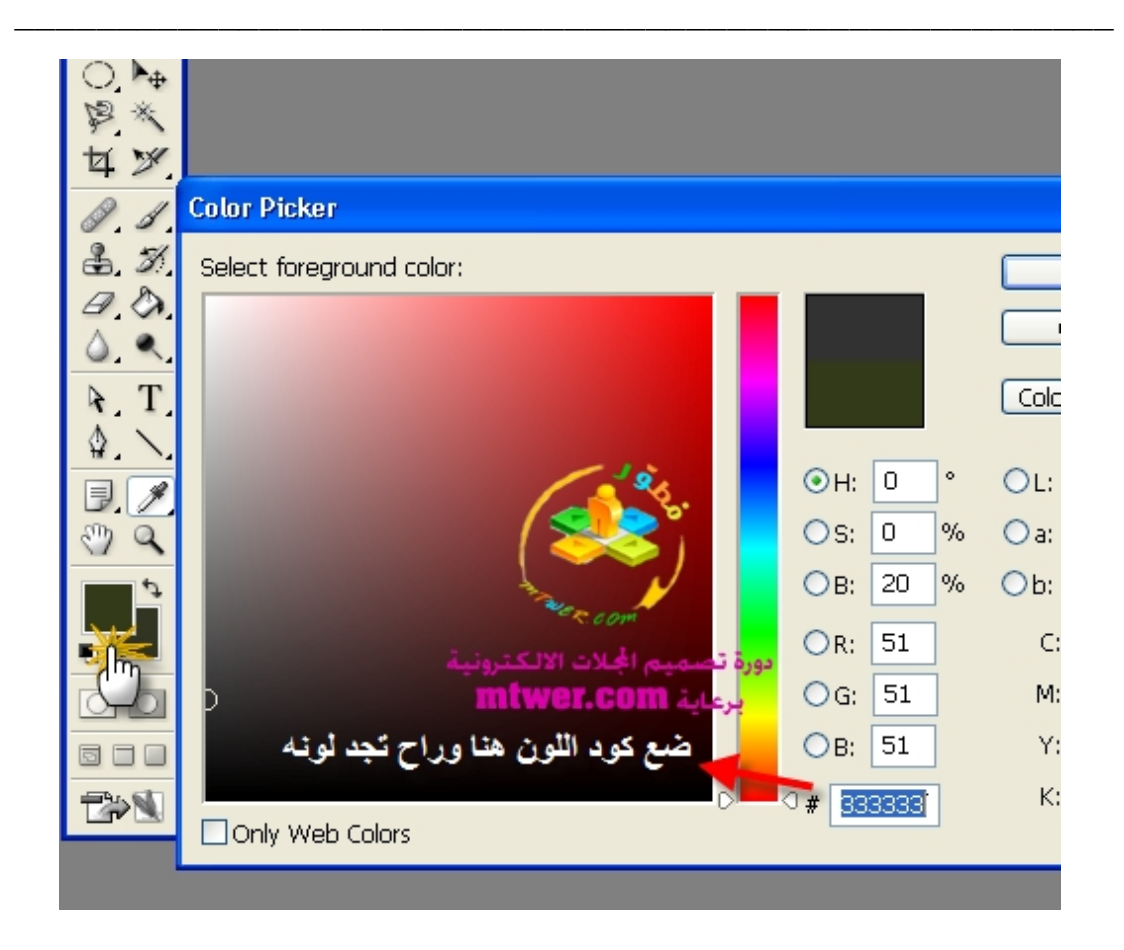

رابعا: اكواد ال cssتقسم لاجزاء كثیرة

مثلا راح تجد ان اول القالب يبدأ بسورس ال bodyاى جسم القالب

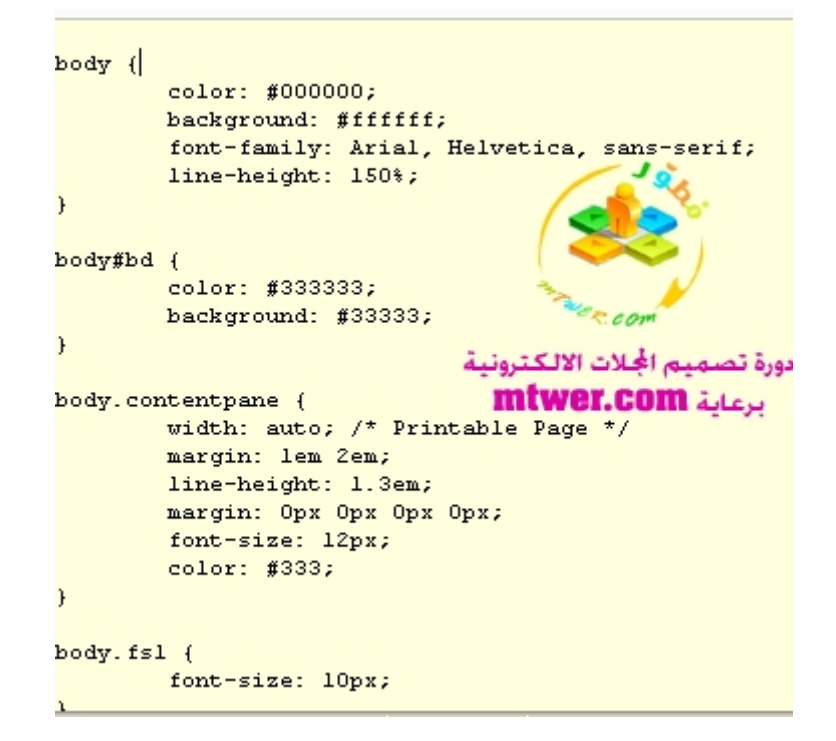

#### بعدين فیهheader

\_\_\_\_\_\_\_\_\_\_\_\_\_\_\_\_\_\_\_\_\_\_\_\_\_\_\_\_\_\_\_\_\_\_\_\_\_\_\_\_\_\_\_\_\_\_\_\_\_\_\_\_\_\_

بعدين فیه navigation main ويقصد به القوائم الرئیسیة

بعدينfooter

وھكذا...........

طبعا لازم تجرب مره واتنین وعشرة لحد ما تبدأ تأخذ على الموضوع وتتأقلم معاه

لانى زى ما قلت المفروص ان ال cssتشرح بلغة برمجة، ولیس بلغة تصمیم

حتى تسھل علیك اكتر

أتمنى تكون وصلت الفكرة

المطلوب من الاعضاء: وضع صورة لاى جزء من القالب قمت بتغییر اللون الخاص به سواء خلفیة حدود جدول اى شىء........الخ

تحیاتى

# <span id="page-38-0"></span>**[6joomla[شرح تنظیم أماكن الموديلات+تعديل خطوط القالب لرؤية أوضح** نستكمل معكم مشوار الدورة وھاقد اوشكنا ان ننجز العمل الذى بدأنا به فى ھذا الدرس راح نتعرف على كیفیة تنظیم أماكن الموديلات للمجلة أولا: نصیحة مھمه قد يغفل عنھا الكثیر جدااا<<<<<<<<<<<<< عند رغبتك فى تركیب قالب على المجلة يفضل ان تنصب المجلة+القالب معا بمجلدstart quick ما فھمت شيء <mark>ق</mark> نفھمك ، عندما تنزل اى قالب من اى موقع اجنبى راح تجد ان القالب به مجلدين مجلد القالبtemplate مجلد اخر اسمهguick start

\_\_\_\_\_\_\_\_\_\_\_\_\_\_\_\_\_\_\_\_\_\_\_\_\_\_\_\_\_\_\_\_\_\_\_\_\_\_\_\_\_\_\_\_\_\_\_\_\_\_\_\_\_\_

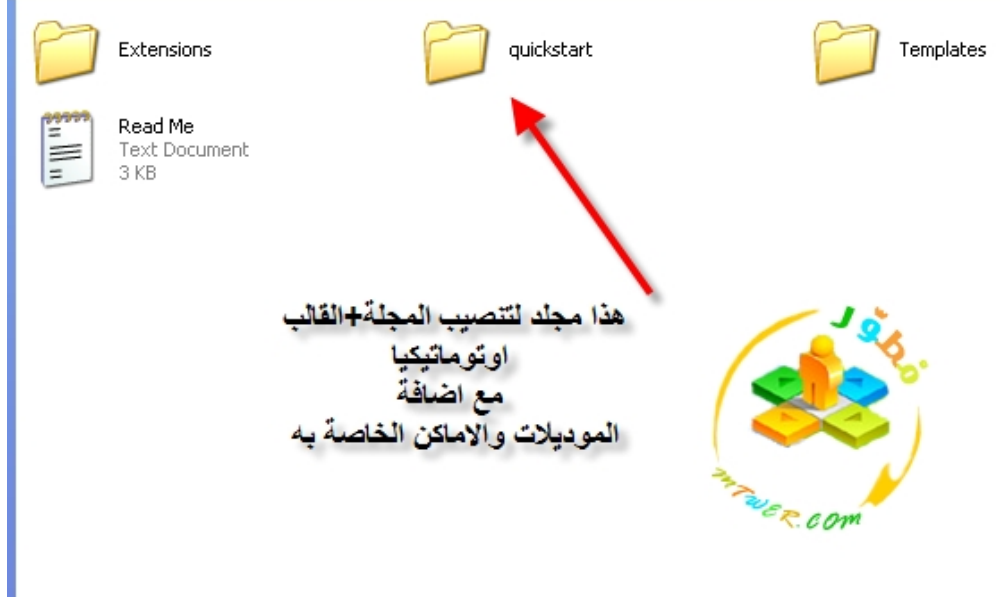

مجلد guick start هو عبارة عن مجلة جملة ، مدمج معها القالب

\_\_\_\_\_\_\_\_\_\_\_\_\_\_\_\_\_\_\_\_\_\_\_\_\_\_\_\_\_\_\_\_\_\_\_\_\_\_\_\_\_\_\_\_\_\_\_\_\_\_\_\_\_\_

بحیث عند تنصیب المجلة راح تجد القالب ركب اوتوماتیك دون تدخل منك

# بدل من القالب الافتراضى

لكن ماالمیزة فى ذلك!!!

لها میزة كبیرة، وهي انك بتنصیب quick start بدلا من تركیب القالب بعد تنصیب المجلة، راح تجد ان positions اى اماكن الموديلات كلھا موجودة

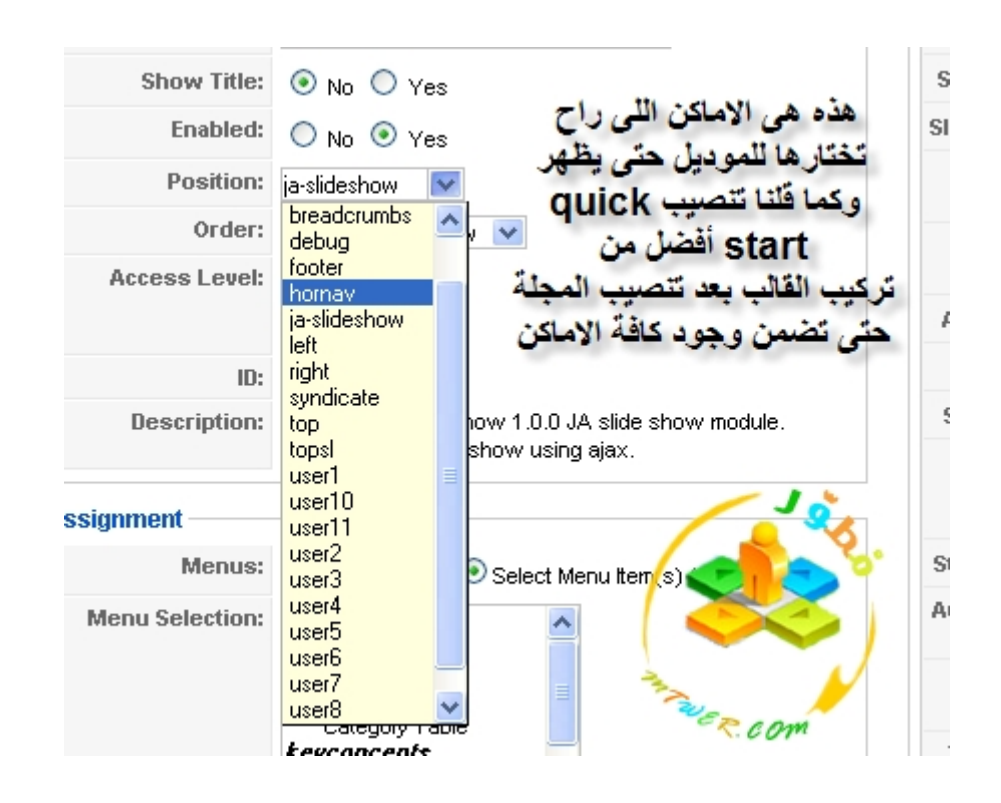

على عكس عندما نركب القالب بعد تنصیب المجلة,

قد تجد بعض ھذه الاماكن غیر موجودة

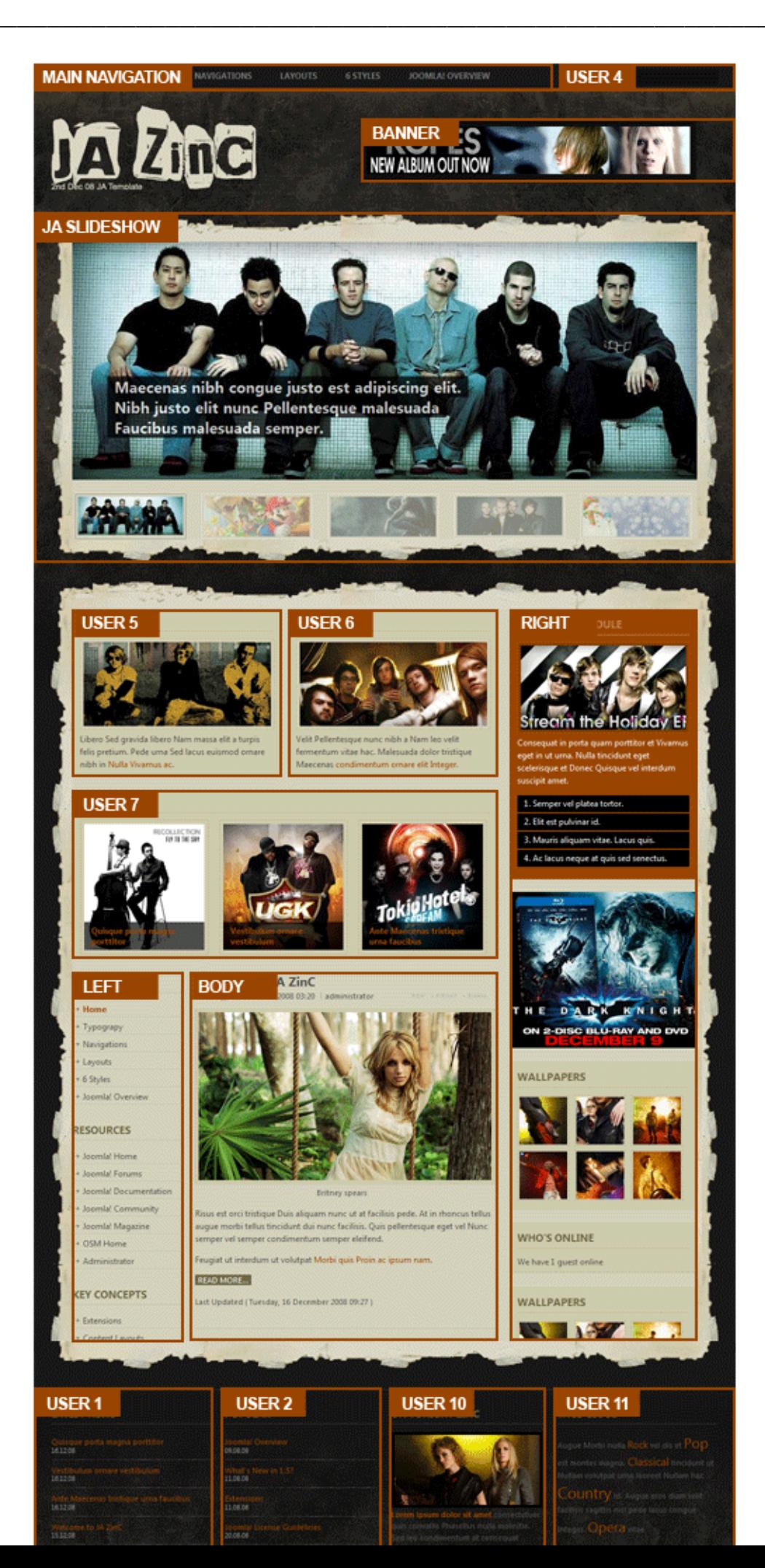

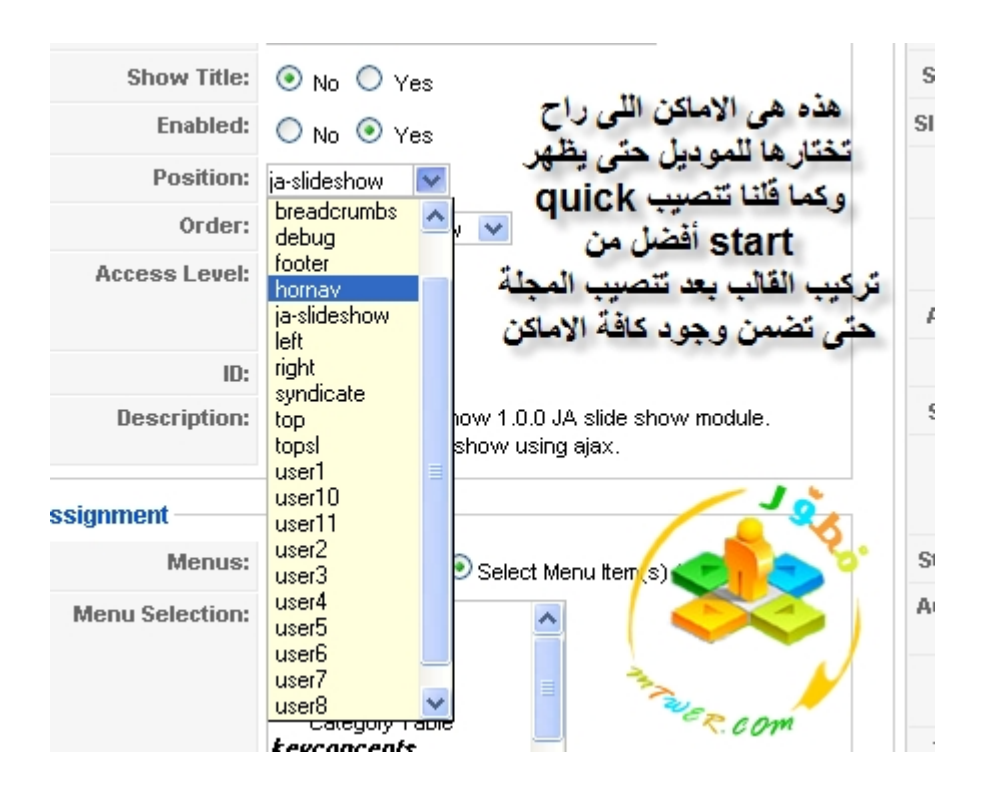

ھذا مثال لاماكن الموديلات فى ھذا القالب

أعتقد بھیك وصلت المعلومة!!

ھذه كانت أھم نقطة حبیت أوضحھا بخصوص الموديلات

الحین ننتقل للنقطة الثانیة:

تغییر خطوط القالب حتى يتوافق مع لغتنا العربیة

اولا من manager template نروح ونختار قالبنا

بعدين نختارedit css

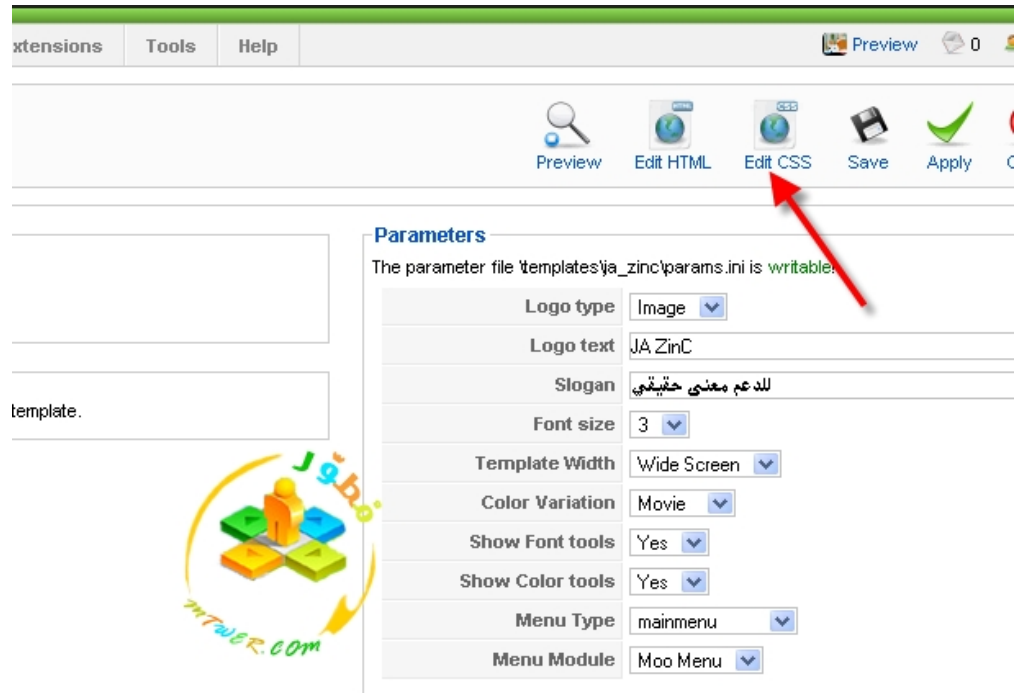

template.css. ثم نختار

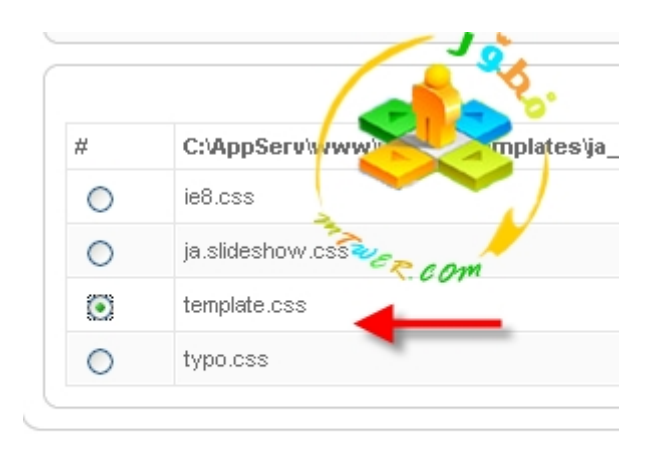

راح نجد فى اول الكود family font تحت عنوانbody

راح نغیره ، او حتى نضیف له خطtahoma

شوف......

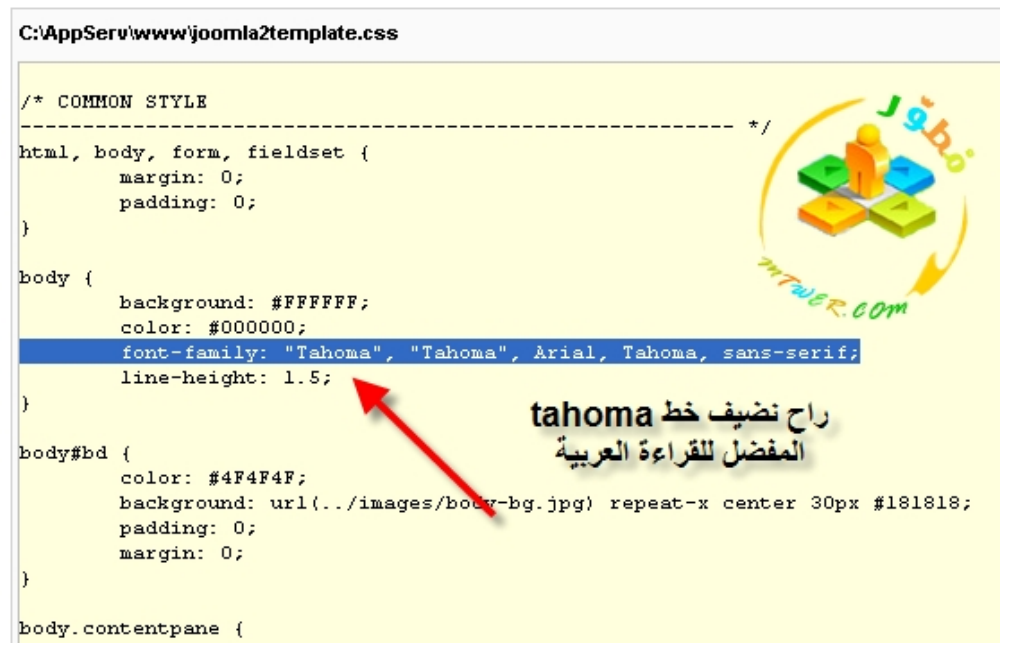

# وھذه جملة جاھزة لو تحب تضیفھا

كود: font-family: "Tahoma", Arial, Tahoma, sans-serif;

ال "" مفیدة حتى تعتمد ھذا الخط ھو الخط الرسمى للقالب

دعونا نشوف الفرق قبل وبعد اضافة خطtahoma

قبل:

\_\_\_\_\_\_\_\_\_\_\_\_\_\_\_\_\_\_\_\_\_\_\_\_\_\_\_\_\_\_\_\_\_\_\_\_\_\_\_\_\_\_\_\_\_\_\_\_\_\_\_\_\_\_

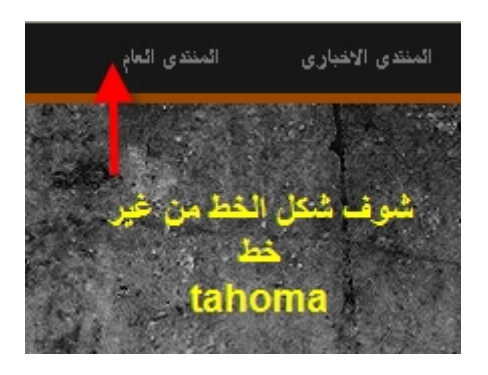

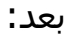

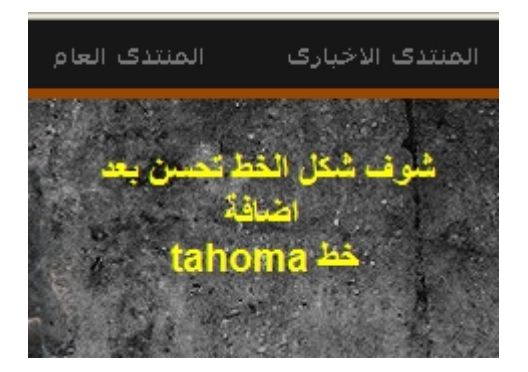

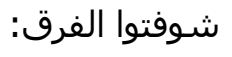

أروع

بھیك يكون انتھى درسنا

ونرجو من الجمیع تطبیق الدرس

#### <span id="page-45-0"></span>**[final joomla[درس برمجة قالب مجلة جملة بنفسك من الصفر (أقوى درس فى الدورة)**

\_\_\_\_\_\_\_\_\_\_\_\_\_\_\_\_\_\_\_\_\_\_\_\_\_\_\_\_\_\_\_\_\_\_\_\_\_\_\_\_\_\_\_\_\_\_\_\_\_\_\_\_\_\_

بھذا الدرس الاخیر راح نختم اللقاء مع مجلتنا الرائعة , joomla وبعدھا ننتقل لشرح مجلةmkportal

ھذا الدرس لم يشرح من قبل ، والدرس راح يكون لاول مره لاعضاء الدورة فقط

فھیا نبدأ طريق برمجة قوالب المجلة من ھنا<<<<<<<<<<

اولا: اذھب الى مجلد templates الخاص بالقوالب

ثم أنشأ ملف جديد وراح نسمیه mtwer\_temp

بداخل مجلد , mtwer\_temp راح ننشأ ملفین:

 templatedetails.xmlملف1 index.phpملف2-

#صوره ˺

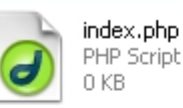

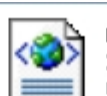

templatedetails.xml XML Document 0 KB

**VISTA-DESIGN** دورة تصميم للجلات الألكترونية mtwer.com

 $\aleph$ 

˺- افتح ملف xml.templatedetails ثم ضع به الكود الأتى:

\_\_\_\_\_\_\_\_\_\_\_\_\_\_\_\_\_\_\_\_\_\_\_\_\_\_\_\_\_\_\_\_\_\_\_\_\_\_\_\_\_\_\_\_\_\_\_\_\_\_\_\_\_\_

كود:

```
<?xml version="1.0" encoding="utf-8"?>
<!DOCTYPE install PUBLIC "-//Joomla! 1.5//DTD template 1.0//EN"
              "http://dev.joomla.org/xml/1.5/template-install.dtd">
                         <install version="1.5" type="template">
                                    <name>temp_mtwer</name>
                       <creationDate>31-01-2009</creationDate>
                                   <author>Nettut Fan</author>
                   <authorEmail>your@email.com</authorEmail>
                  <authorUrl>http://www.siteurl.com</authorUrl>
                               <copyright>You 2009</copyright>
                                     <license>GNU/GPL</license>
                                        <version>1.0.0</version>
                         <description>temp_mtwer</description>
                                                           <files>
                                <filename>index.php</filename>
                       <filename>templateDetails.xml</filename>
                          <filename>css/template.css</filename>
                                                     </files>
                                                      <positions>
                                <position>breadcrumb</position>
                                        <position>left</position>
                                       <position>right</position>
                                        <position>top</position>
                                      <position>user1</position>
                                      <position>user2</position>
                                      <position>user3</position>
                                      <position>user4</position>
                                      <position>footer</position>
                                                     </positions>
                                                       </install>
```
˻- افتح ملف php.index ثم ضع به الكود الأتى:

كود:

\_\_\_\_\_\_\_\_\_\_\_\_\_\_\_\_\_\_\_\_\_\_\_\_\_\_\_\_\_\_\_\_\_\_\_\_\_\_\_\_\_\_\_\_\_\_\_\_\_\_\_\_\_\_

 <!DOCTYPE html PUBLIC "-//W3C//DTD XHTML 1.0 Transitional//EN" "http://www.w3.org/TR/xhtml1/DTD/xhtml1 transitional.dtd"> <html xmlns="http://www.w3.org/1999/xhtml" xml:lang="<?php echo \$this->language; ?>" lang="<?php echo \$this->language; ?>" > <head> <jdoc:include type="head" /> </head>

اشرح الكود: اول عبارة ...doctyype ھى عبارة مھمه جدا تستخدم فى اى ملف اندكس بالذات وفائدتھا انھا تحافظ على ابعاد التنسیق بالظبط مثل ما سويناھا فى ملفcss

> ######################### مثال نظرى للاطلاع فقط:

لو افترضنا ان عرض منطقة فى الصفحة الكلى = ˹˹˾px ال˹˹˼ pxفى ال cssتقسم كالأتى:

width content+padding(lt&rt)+border (lt+rt)+margin(lt+rt)

لو وزعنا العرض الكلبي ٥٠٠ على هذه المناطق فراح تكون على سبيل المثال كالاتى:

> width content=400 px padding=10 px border=10 px margin=5px

بھیك راح يكون الاجمالى ٥٠٠ بكسل

نأتى الان لفائدة جملتنا فى بعض المتصفحات كالاكسبلورر القديم يتم اضافة قیمة زياده للمحاذاة paddingبدل ما تكون ˹˺ راح تصیر مثلا ˾˺ زيادة القیمة راخ تؤثر بالسلب على شكل الصفحة بالكامل

من ھنا جاءة فائدة الجملة ھذه حتى ما تستھبل اى متصفحات وتضیف اى

#### قیمة على كیفھا

\_\_\_\_\_\_\_\_\_\_\_\_\_\_\_\_\_\_\_\_\_\_\_\_\_\_\_\_\_\_\_\_\_\_\_\_\_\_\_\_\_\_\_\_\_\_\_\_\_\_\_\_\_\_

#######################

نكمل شرح بقیة الكود:

#### نأتى لجملة

كود:PHP <jdoc:include type="head" />

فھى مھمه لادراج ھیدر القالب حتى يظھر عنوان الصفحةtitle

الان نكمل الشرح

ننطلق الأن لعمل القالب وتجمیله

الان راح نضيف للكود السابق فى صفحة index.php الاتى:

كود:

<jdoc:include type="component" />

ولكن فى body للصفحة بحیث راح يصبح الكود كاملا ھكذا

كود:

```
<!DOCTYPE html PUBLIC "-//W3C//DTD XHTML 1.0 Transitional//EN"
      "http://www.w3.org/TR/xhtml1/DTD/xhtml1-transitional.dtd">
            <html xmlns="http://www.w3.org/1999/xhtml"
    xml:lang="<?php echo $this->language; ?>" lang="<?php echo
                                         $this->language; ?>" >
                                                 <head>
                            <jdoc:include type="head" />
                                                </head>
                                                 <body>
                       <jdoc:include type="component" />
                                                </body>
                                                </html>
```
四号回

# الان نريد ان ننطلع على شكل قالبنا كشكل مبدئى اولى

\_\_\_\_\_\_\_\_\_\_\_\_\_\_\_\_\_\_\_\_\_\_\_\_\_\_\_\_\_\_\_\_\_\_\_\_\_\_\_\_\_\_\_\_\_\_\_\_\_\_\_\_\_\_

#### ادلخ للوحة التحكم ثم template manager وراح تجد ان اسم القالب الخاص بنا

# بعدين اختاره واضغط على default حتى يصیر قالبنا ھو الأفتراضى

#### #صوره ˻

Welcome to the Frontpage Welcome to Joomlal Written by Administrator

ed by

Thursday 12 October 2006 10:00

Joomla! is a free open source framework and content publishing system designed for quickl∨ creating highly interactive multi-language Web sites, online communities, media portals, blogs and eCommerce applications.

Joomlal provides an easy-to-use graphical user interface that simplifies the management and publishing of large volumes of content including HTML, documents, and rich media. Joomlal is used by organisations of all sizes for S Joomla! Public Web sites, Intranets, and Extranets and is supported by a community of thousands of users

**A B E** What is the FTP layer for?

Written by Administrator

Friday, 06 October 2006 21:27

Last Updated (Thursday, 08 November 2007 12:06) Read more..

Joomla Community Portal Online Written by Administrator Wednesday, 07 July 2004 09:54

The new Joomla Community Portal is now online. The Joomla Community Portal is a new web site for the Joomla community. There you will find a constant source of information about the activities powering the Joomla Project, learn about Joomla Events worldwide, and see if there is a Joomla User Group nearby. A new,<br>monthly Joomla Community Magazine promises an interesting overview of project activities, community accomplishments, and learning material

**VISTA-DESIGN** 

دورة تصميم الجلات الألكترونية 四日 mtwer.com

The FTP Layer allows file operations (such as installing Extensions or updating the main configuration file) without having to make all the folders and files writable. This has been an issue on Linux and other Unix based platforms in respect of file permissions. This makes the site admin's life a lot easier and increases security of the site

You can check the write status of relevent folders by going to "Help->System Info" and then in the sub-menu to "Directory<br>Permissions" With the ETP Laver enabled even if all directories are

# الحین نروح لمتصفحنا ونشوف شكل القالب

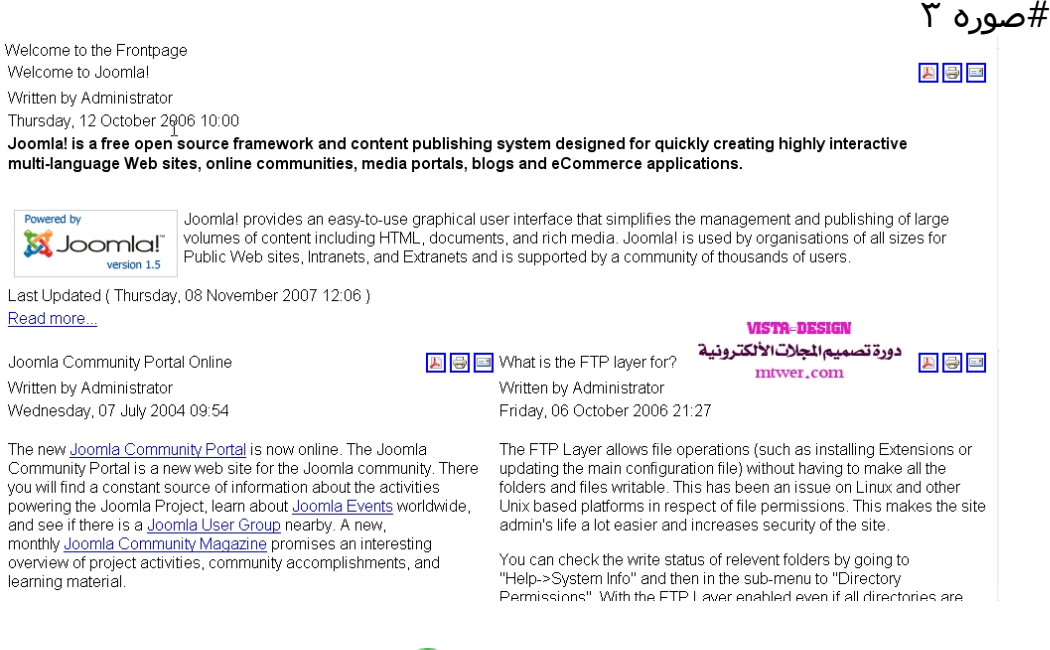

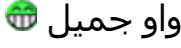

### لسه راح نسوى فیه شغل كثیر:

\_\_\_\_\_\_\_\_\_\_\_\_\_\_\_\_\_\_\_\_\_\_\_\_\_\_\_\_\_\_\_\_\_\_\_\_\_\_\_\_\_\_\_\_\_\_\_\_\_\_\_\_\_\_

الحین راح نتعلم كیف نضیف بوسشن للقالب

لو تتذكر كود <mark>xml</mark> كان فیه الاتى:

كود:

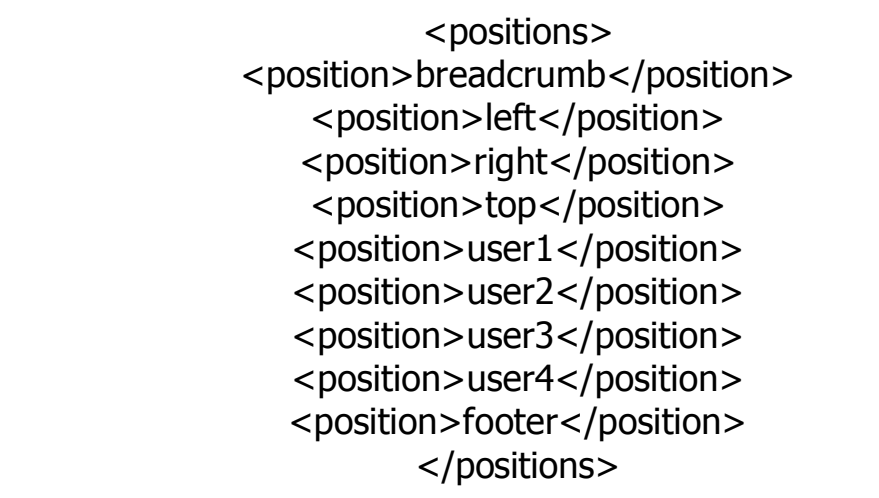

راح نحدد بوسشن ونخلیه يظھر

# كیف؟

نفتح ملف php.index ونضیف له بوسشن القائمة الیسرى والفوتر

كود:

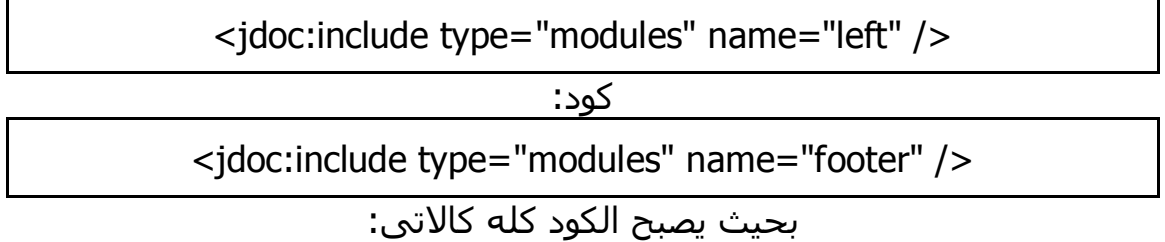

#### كود:

<!DOCTYPE html PUBLIC "-//W3C//DTD XHTML 1.0 Transitional//EN" "http://www.w3.org/TR/xhtml1/DTD/xhtml1-transitional.dtd"> <html xmlns="http://www.w3.org/1999/xhtml" xml:lang="<?php echo \$this->language; ?>" lang="<?php echo \$this->language; ?>"  $\rightarrow$ <head>

#### <jdoc:include type="head" /> </head>

\_\_\_\_\_\_\_\_\_\_\_\_\_\_\_\_\_\_\_\_\_\_\_\_\_\_\_\_\_\_\_\_\_\_\_\_\_\_\_\_\_\_\_\_\_\_\_\_\_\_\_\_\_\_

<body>

<jdoc:include type="component" /> <jdoc:include type="modules" name="left" /> <jdoc:include type="modules" name="footer" /> </body> </html>

الحین لو رحنا ل module managerمن لوحة التحكم

راح نجد موديل اسمهmenu main

وھو كان مضاف سابقا

حتى يظھر القائمة الیسرى  $#$ صوره کے

- $\bullet$  Home
- · Joomla! Overview
- · Joomla! License
- · More about Joomla!
- $\bullet$  FAQ
- The News
- Web Links
- News Feeds
- · Joomla! Home
- · Joomla! Forums ry.
- · Joomla! Help
- OSM Home
- Administrator
- Extensions
- Content Layouts
- Example Pages

الحین نريد اظھار كود الفوتر على سبیل انه غیر موجود من قبل

نروح ل manager moduleثم نختار new ثم نختار الfooter

\_\_\_\_\_\_\_\_\_\_\_\_\_\_\_\_\_\_\_\_\_\_\_\_\_\_\_\_\_\_\_\_\_\_\_\_\_\_\_\_\_\_\_\_\_\_\_\_\_\_\_\_\_\_

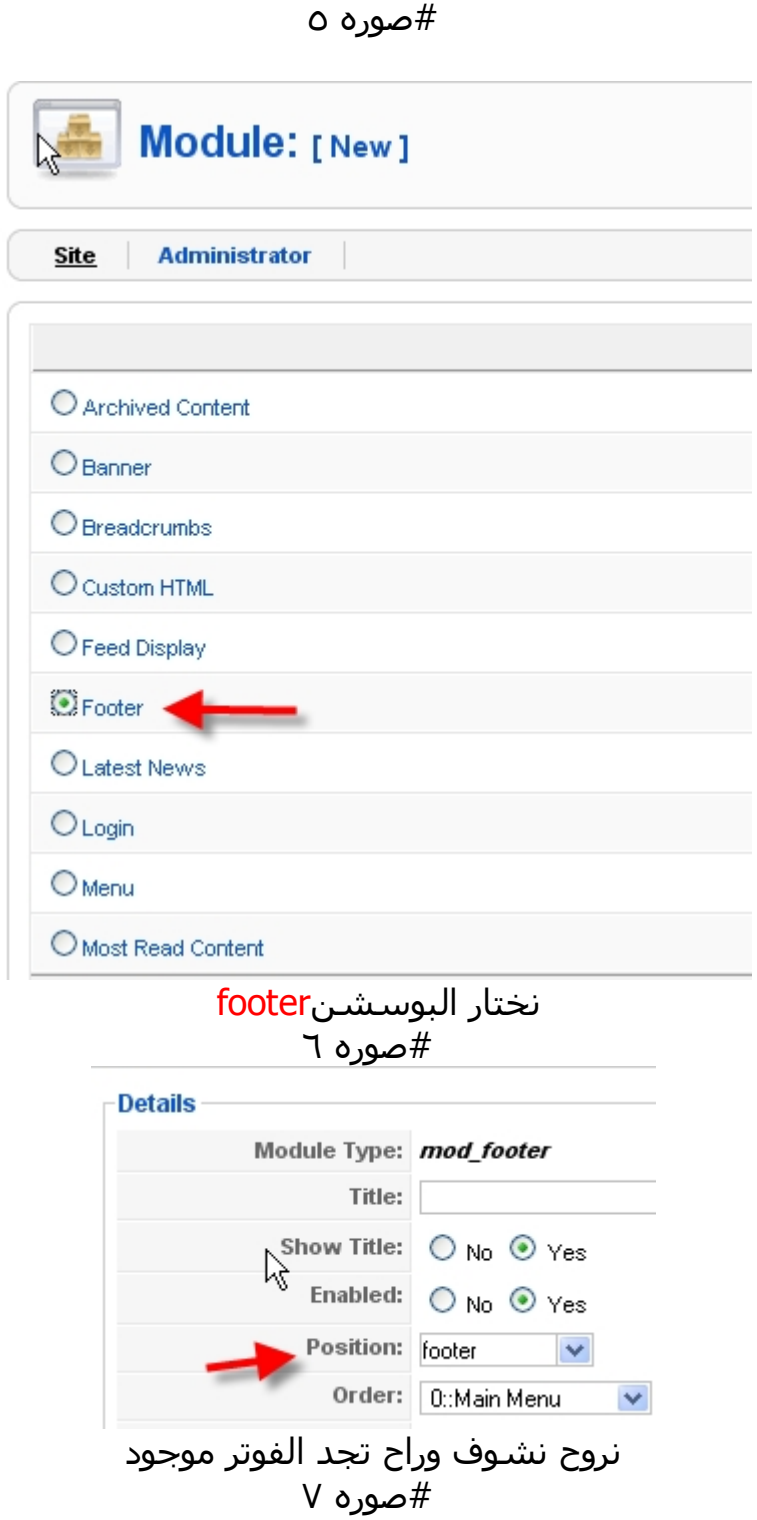

Copyright © 2009 vista-design. All Rights Reserved.<br><u>Joomlal</u> is Free Software released under the <u>GNU/GPL License.</u>

طبعا ھالاشیاء كانت موجوده لاننا نصبناھا لما اخترنا عبارة simple install

#### dataواحنا بنصب المجلة

\_\_\_\_\_\_\_\_\_\_\_\_\_\_\_\_\_\_\_\_\_\_\_\_\_\_\_\_\_\_\_\_\_\_\_\_\_\_\_\_\_\_\_\_\_\_\_\_\_\_\_\_\_\_

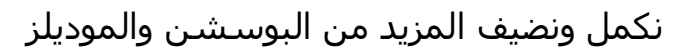

الحین راح نستخدم ملف css بجانب الملفات السابقة

لكن قبل ذلك نريد ان نحدد فى ملف ال php.indexكل جزء على حدا حتى فى كود css نحدد الجزء المراد الاختیار وتنفیذ ال cssعلیه

وراح نستحدم تنصیص division مع id لتحديد الجزء بأسم معین يمكننا اختیاره لنعدل علیه

ولا ننسى ان نشیر لمكان ملف css بالامرlink

يعنى بعد ھذا التعديلات راح يصبح كود php.index بھذه الصورة كود:

<!DOCTYPE html PUBLIC "-//W3C//DTD XHTML 1.0 Transitional//EN" "http://www.w3.org/TR/xhtml1/DTD/xhtml1-transitional.dtd"> <html xmlns="http://www.w3.org/1999/xhtml" xml:lang="<?php echo \$this->language; ?>" lang="<?php echo \$this->language; ?>" >

<head> <jdoc:include type="head" /> <link rel="stylesheet" href="<?php echo \$this->baseurl ?>/templates/temp\_mtwer/css/template.css" type="text/css" /> </head>

<body> <div id="container"> <div id="header"><jdoc:include type="modules" name="top" />  $\langle$ div $\rangle$ <div id="sidebar\_left" class="float"><jdoc:include type="modules" name="left" /></div> <div id="content" class="float"> <jdoc:include type="component" />  $\langle$ div $\rangle$ <div id="sidebar\_right"class="float"><jdoc:include type="modules" name="right" /></div> <div id="footer" class="clear"><jdoc:include type="modules" name="footer" /></div>

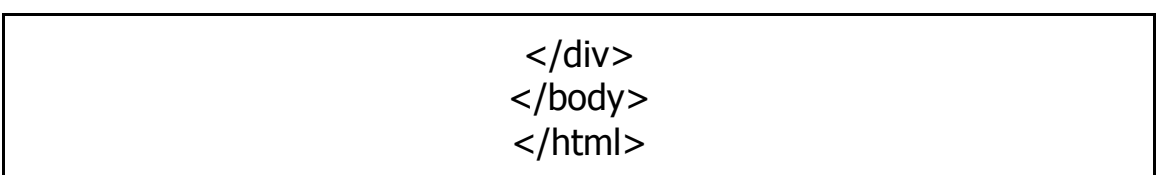

الحین فى داخل مجلد القالب mtwer\_temp راح نسوى مجلد ونسمیهcss

داخل ھذا المجلد نسوى ملف ونسمیهcss.template

#صوره ́

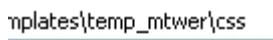

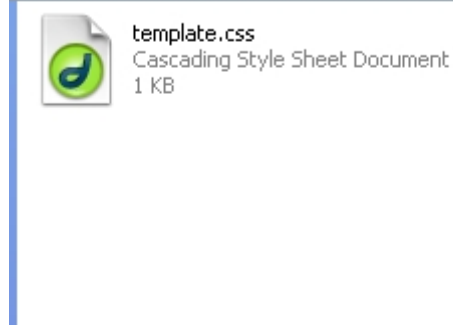

وراح نضیف له ھذا الكود الخاص بالتعديل على البوسشن والموديلات

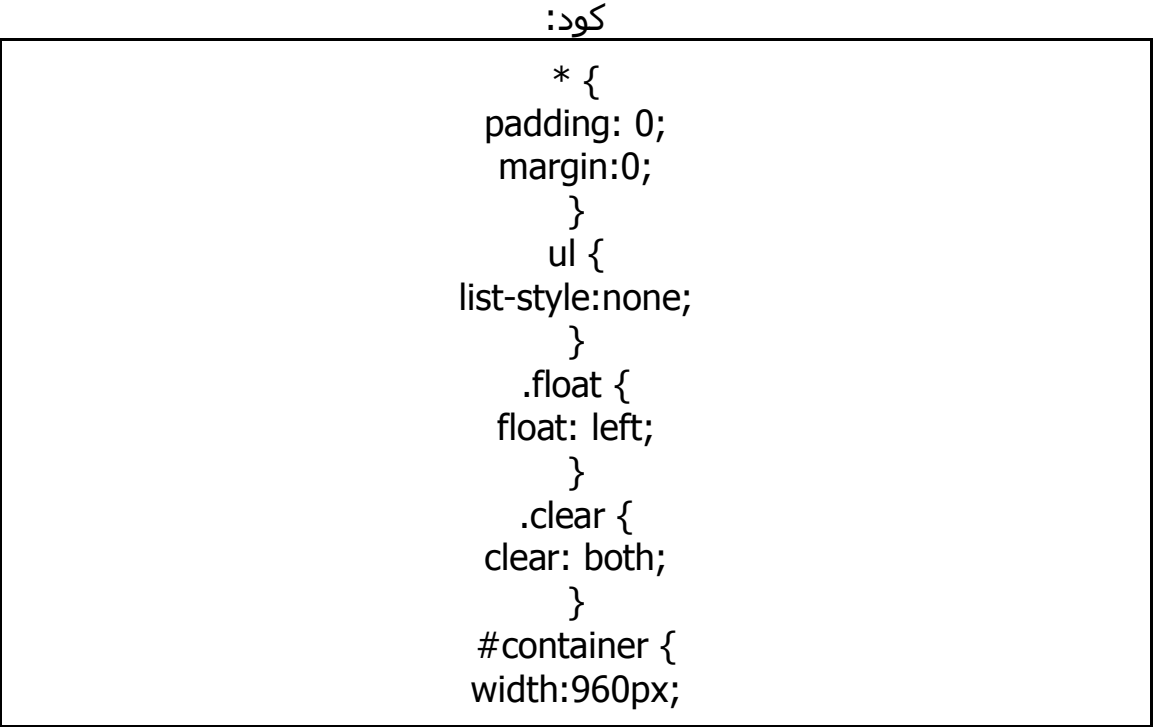

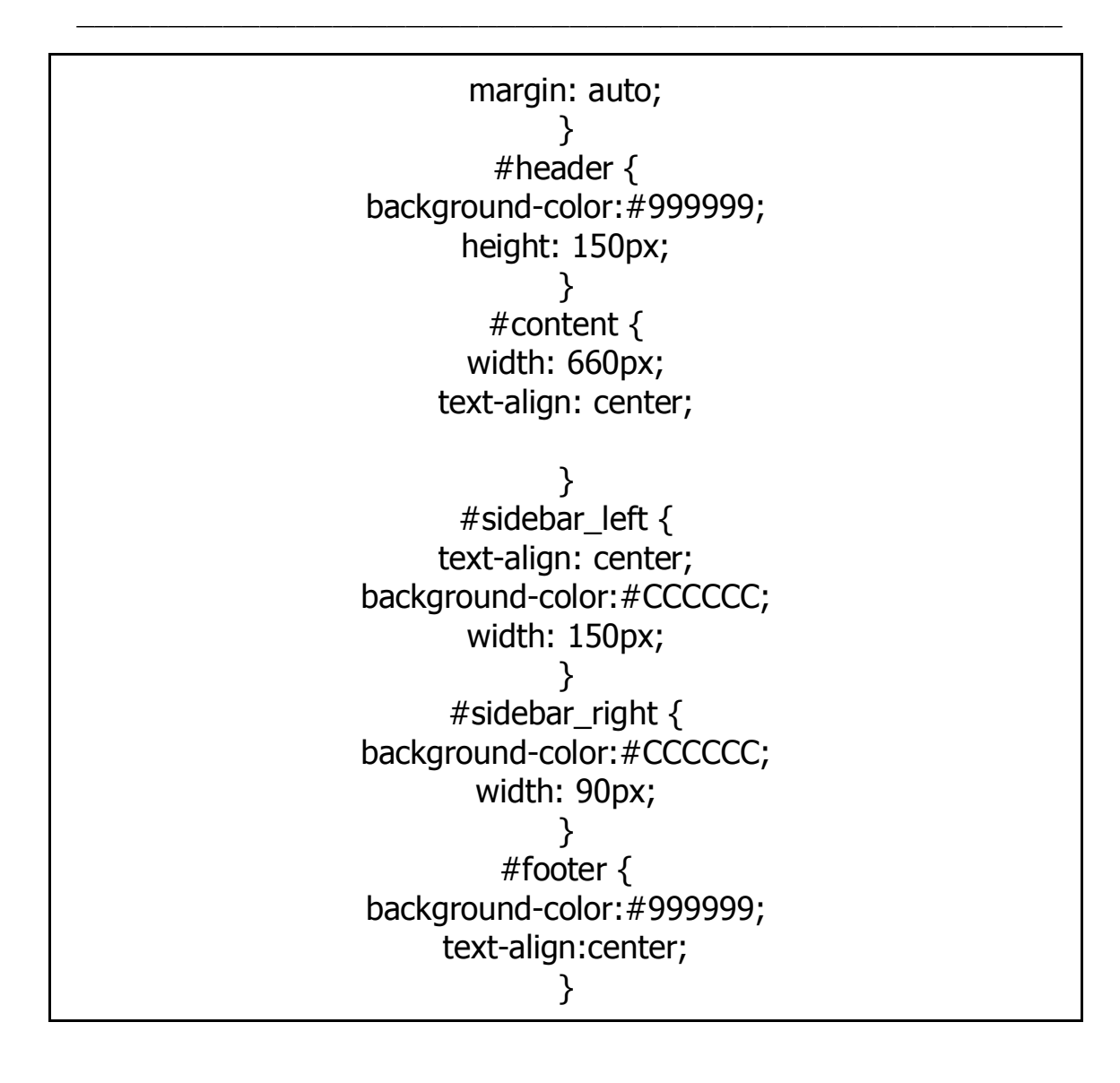

الحین نريد مثلا عمل موديل جديد للبحث وتسجیل الدخول

راح نطبق نفس الخطوات السابقة

نروح لmanager module

ثمnew

ثم نختار search ومره اخره لlogin

ونختار البوسشن الخاص بھم وھكذا............

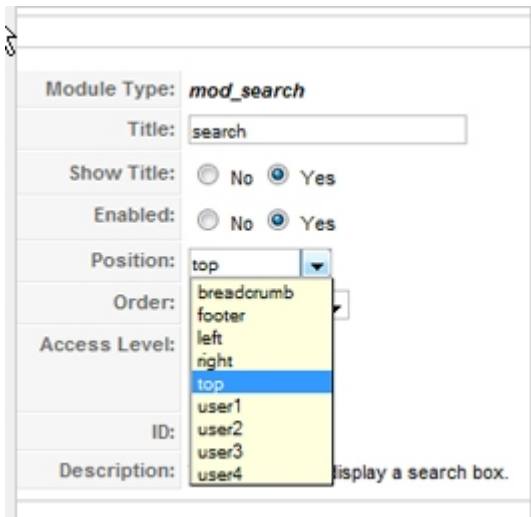

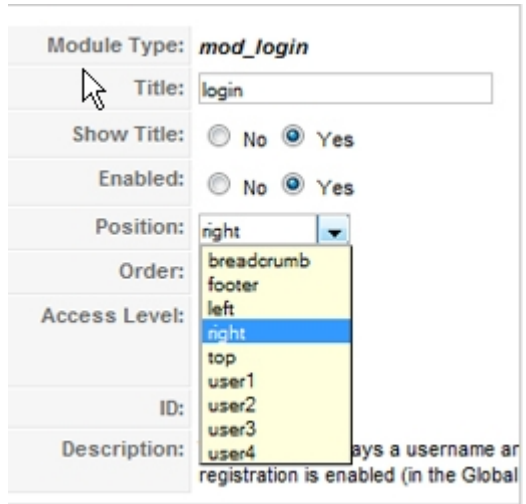

بھیك يكون انتھى درسنا على أمل ان تكونوا عرفتوا طريقة عمل قوالب جملة ببساطة

وفى دروس قادمة راح نحاول نتعمق لعمل قالب احترافى من الدرجة الأولى

نرجو من الجمیع التطبیق

تحیاتى

# <span id="page-57-0"></span>الجزء الثانى من الدورة : التعامل مع مجلة mkportal

\_\_\_\_\_\_\_\_\_\_\_\_\_\_\_\_\_\_\_\_\_\_\_\_\_\_\_\_\_\_\_\_\_\_\_\_\_\_\_\_\_\_\_\_\_\_\_\_\_\_\_\_\_\_

**[1mkportal[شرح تركیب المجلة على السیرفر المحلى وتشغیلھا**

بعد ما انتھینا من التعامل مع مجلة joomla بكل ما يخصھا

راح ننتقل للمجلة الثانیة الرائعةmkportal

اولا: حمل المجلة نسخة المجلة

ifile.it

[اضغــــط ھـــنا](http://www.mtwer.com/vb/redirect-to/?redirect=http%3A%2F%2Fifile.it%2F2mt8go4)

بعد التحمیل:

1-نروح لل phpmyadminفى السیرفر المحلى، ونقوم بعمل قاعدة بیانات خاصة بالمجلة

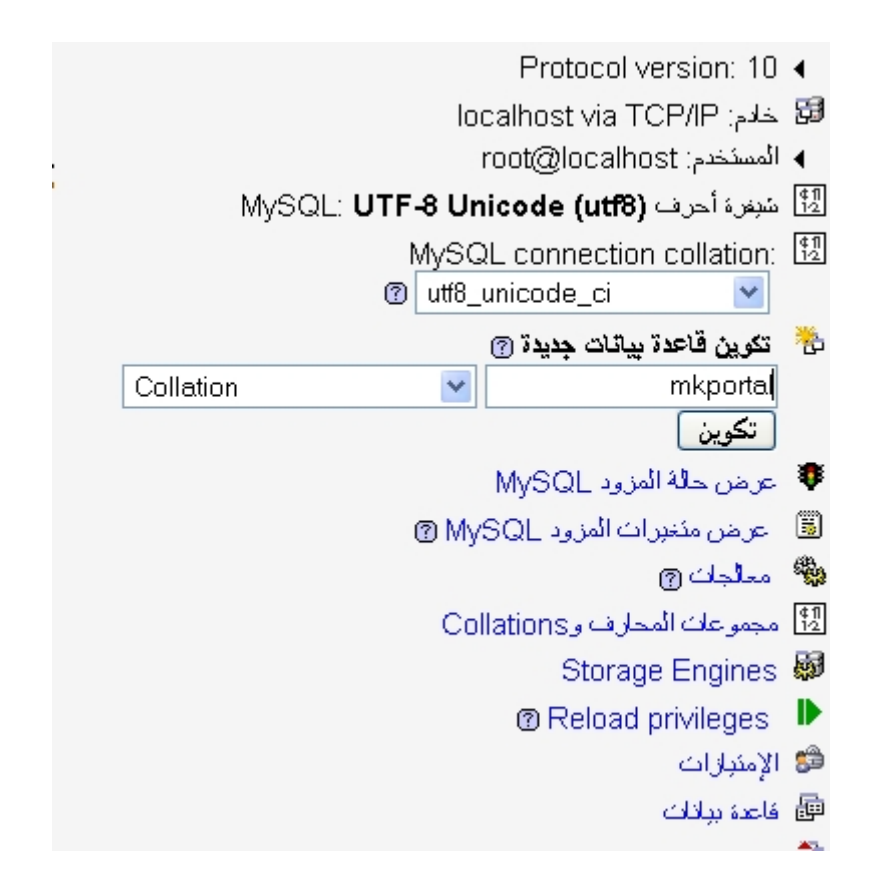

-2بعد وضع مجلد المجلد فى <www فك الضغط وراح تجد مجلد < upload

خذه cut واجعله ھو اللى فى www مباشرة

\_\_\_\_\_\_\_\_\_\_\_\_\_\_\_\_\_\_\_\_\_\_\_\_\_\_\_\_\_\_\_\_\_\_\_\_\_\_\_\_\_\_\_\_\_\_\_\_\_\_\_\_\_\_

3-اذهب لملف mk\_mysql.php حتى نغير بيانات الكونفج للاتصال بالقاعدة

# وراح تجده على ھذا المسار على افتراض ان السیرفر علىc

كود:

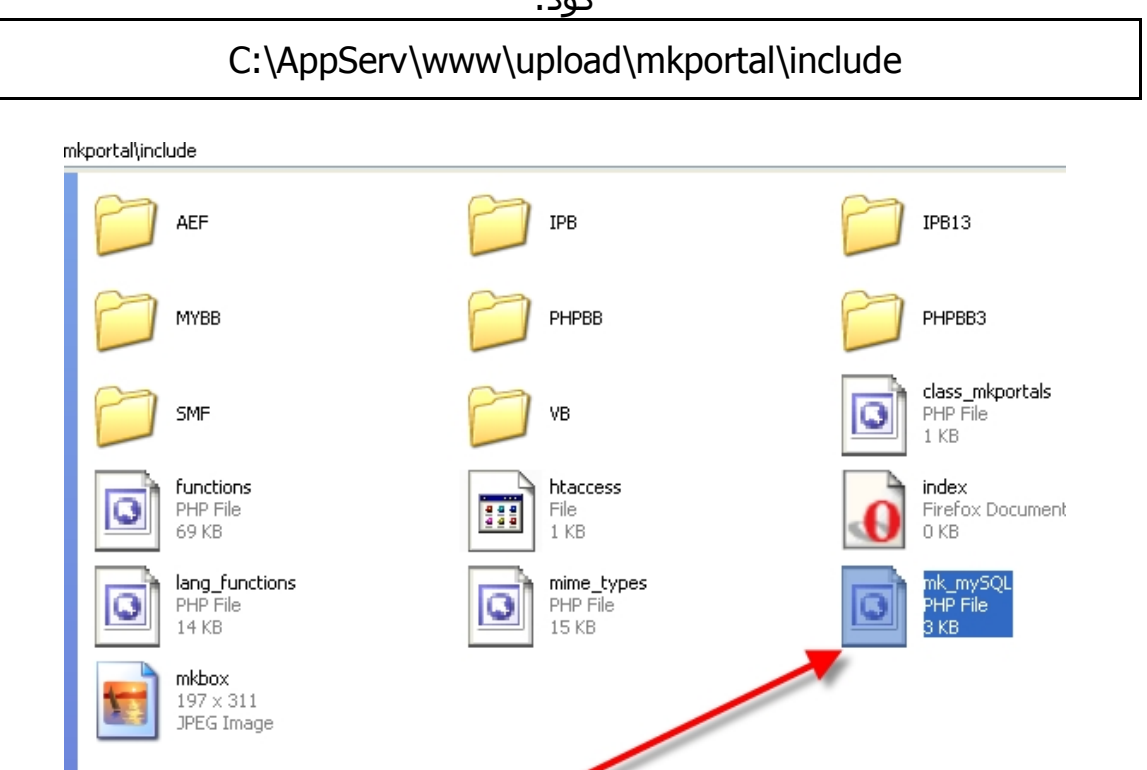

# -4بعدين نفتحه ونغیر بیانات الاتصال بالقاعدة

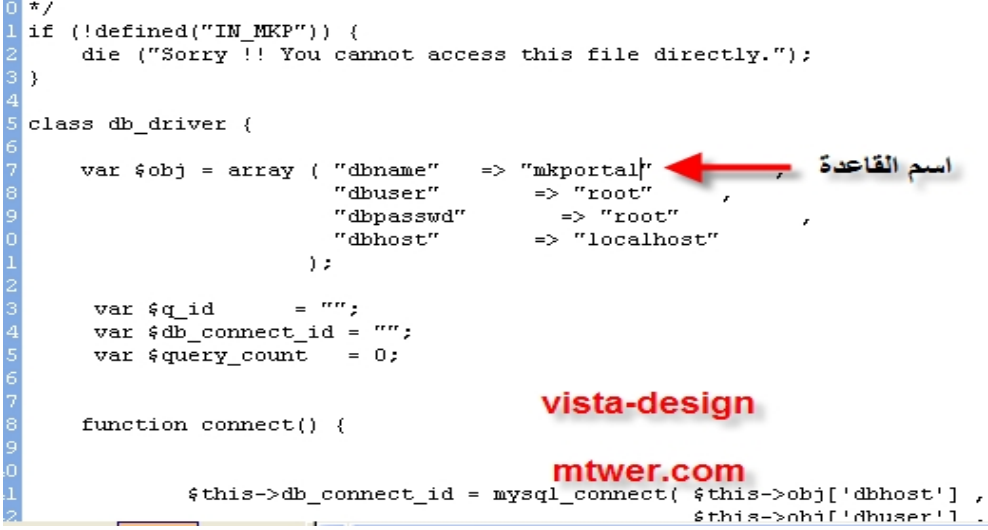

#### -5نستدعى المجلة من المتصفح لتنصیبھا بھذا المسار

\_\_\_\_\_\_\_\_\_\_\_\_\_\_\_\_\_\_\_\_\_\_\_\_\_\_\_\_\_\_\_\_\_\_\_\_\_\_\_\_\_\_\_\_\_\_\_\_\_\_\_\_\_\_

كود:

http://localhost/upload/mkportal/mk\_install.php

# 6-نختار نوع المنتدى اللى راح نركبه مع المجلة

#### ! MKPORTAL C1.2.1 INSTALLATION !

Choose your board

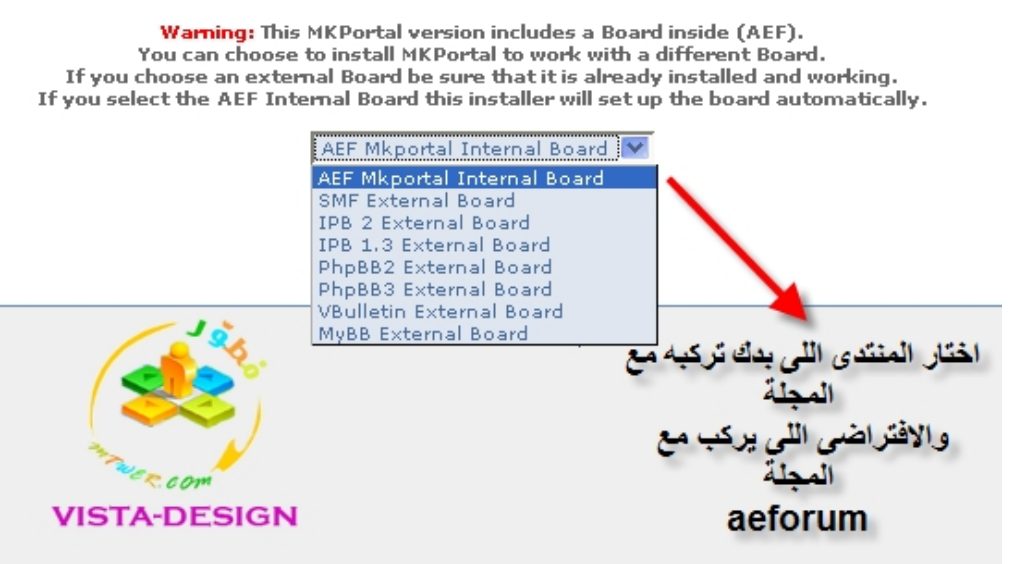

#### -6نترك ھذه الاعدادات كما ھى

#### ! MKPORTAL C1.2.1 INSTALLATION !

Site URL:

site urk.:<br>Url of your site where the MKPortal index.php file is.<br>Write it without the final slash (e.g. http://example.com ). http://localhost/upload

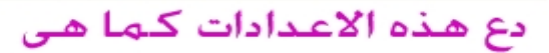

Forum Directory Name: **Forum Directory Name:**<br>Directory Name of your forum. Write it without the final slash.<br>For example, if your forum is in a directory named 'forum'<br>write only the word: forum

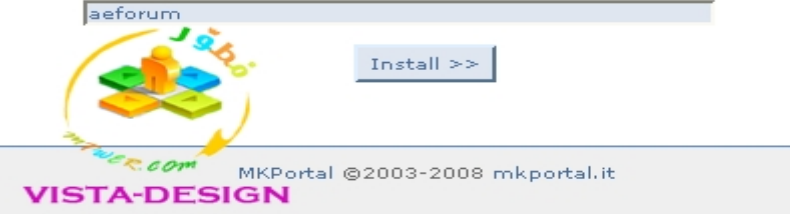

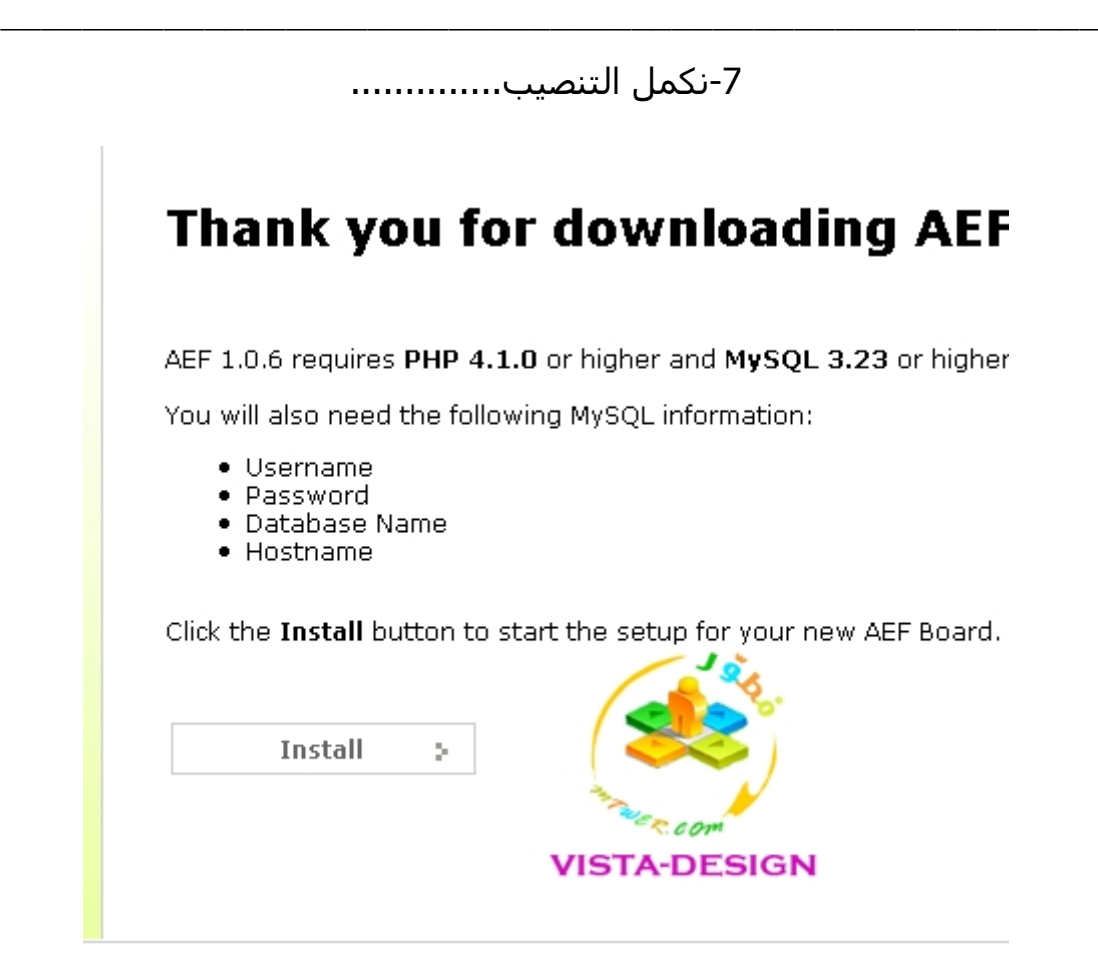

-9نكتب البیانات الخاصة بقاعدة البیانات+عضوية الأدمن

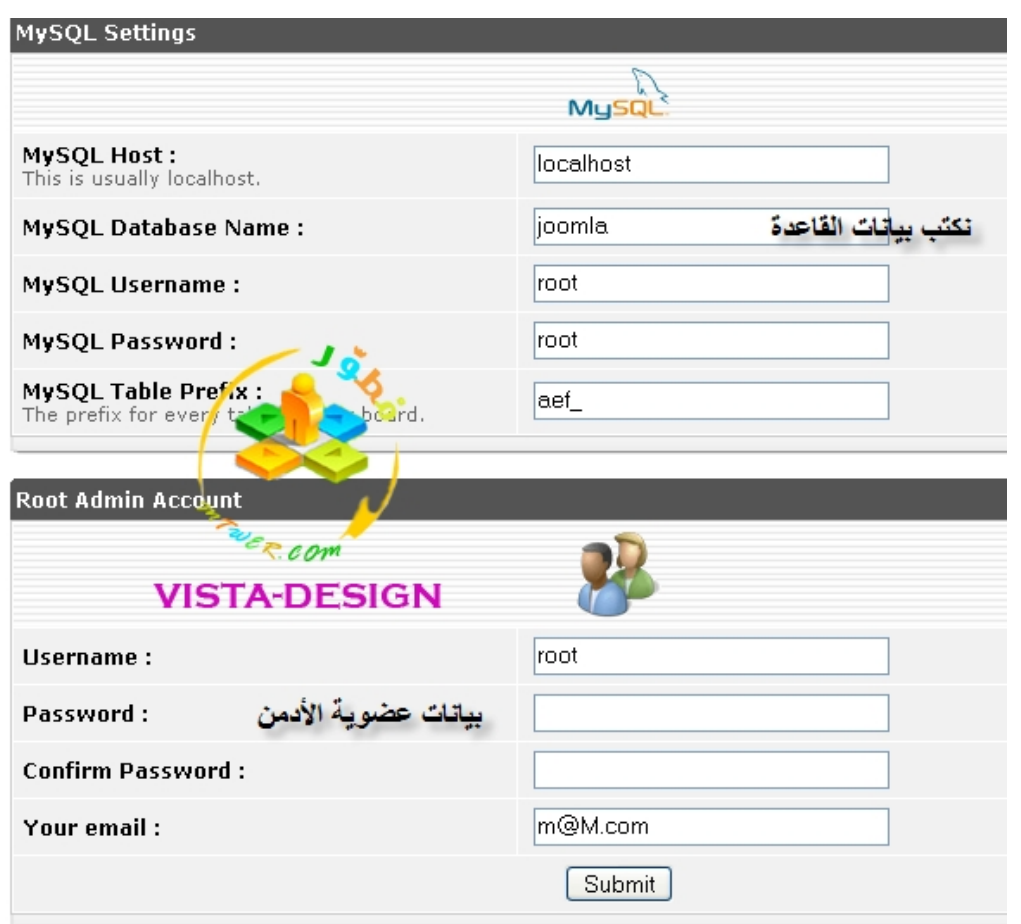

-10نكمل التنصيب...........

# Congratulations, the board was ins

Thank you for using AEF.

If you need any support you can always count on us. Just drop in at our S

You can also customize AEF by installing new themes. If you know PHP or<br>And if you are good at HTML or Java Scripting then try and make a theme.

In the meantime let's go complete the Mkportal Installation.

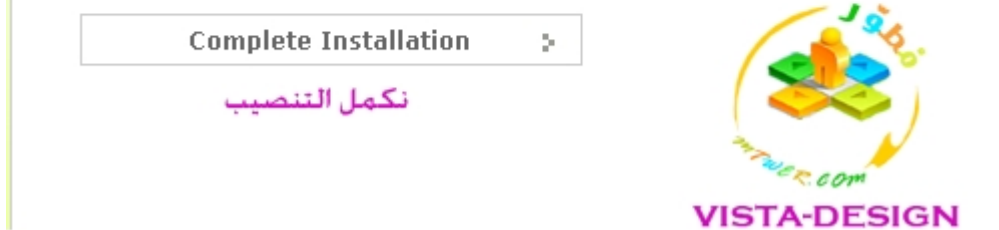

#### 11-مبروك ركبت النسخة

\_\_\_\_\_\_\_\_\_\_\_\_\_\_\_\_\_\_\_\_\_\_\_\_\_\_\_\_\_\_\_\_\_\_\_\_\_\_\_\_\_\_\_\_\_\_\_\_\_\_\_\_\_\_

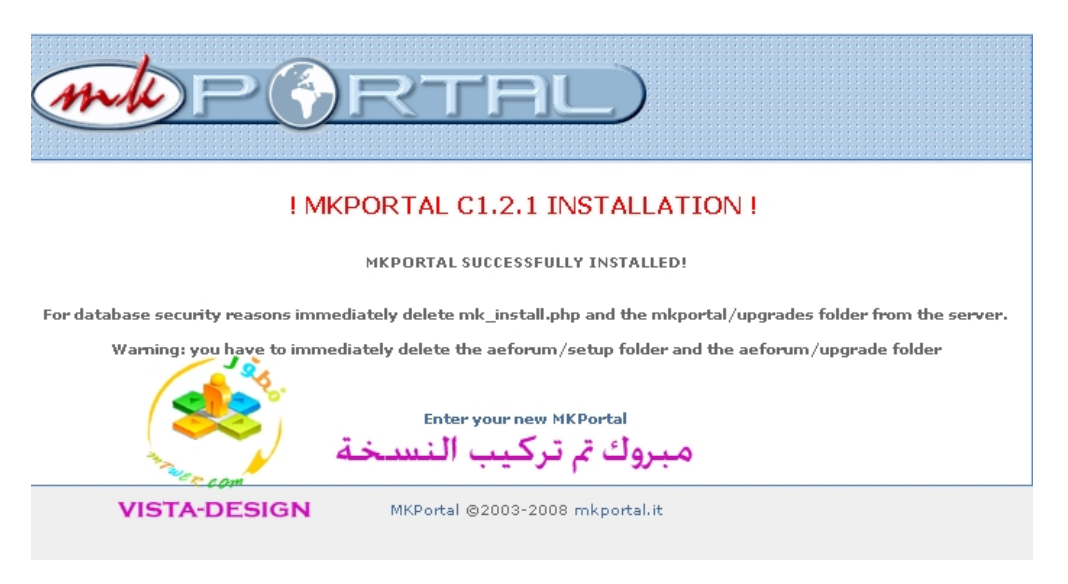

#### 12-وھذه ھى المجلة والمنتدى

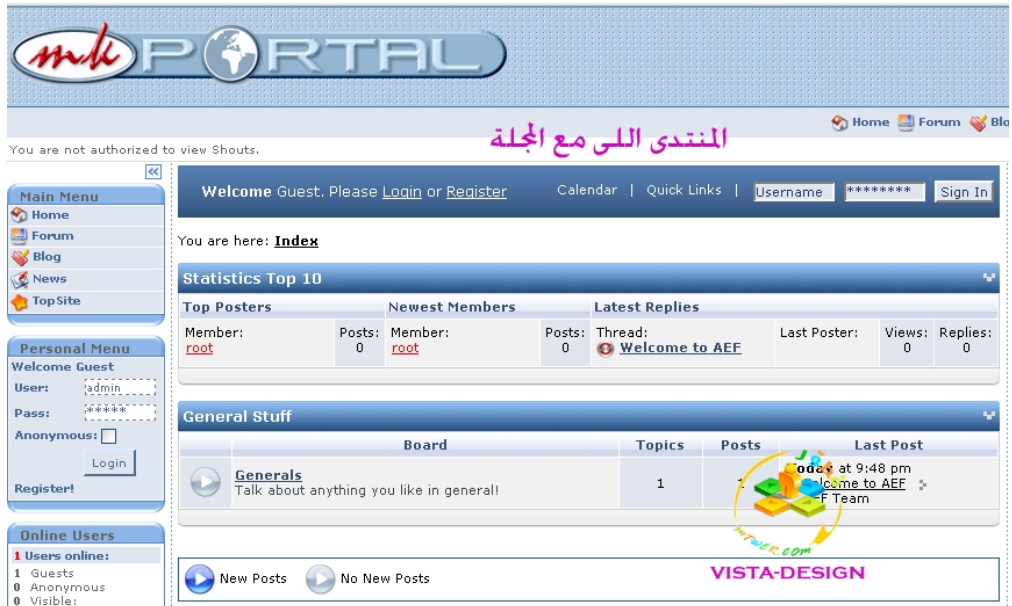

# بھیك انتھى تركیب المجلة بنجاح

تحیاتى

نرجو من الجمیع تطبیق الدرس وتركیب المجلة +وضع صورة للمجلة عندك

# **[2mkportal[درس تأطیر وتصمیم بلوكات المجلة**

\_\_\_\_\_\_\_\_\_\_\_\_\_\_\_\_\_\_\_\_\_\_\_\_\_\_\_\_\_\_\_\_\_\_\_\_\_\_\_\_\_\_\_\_\_\_\_\_\_\_\_\_\_\_

بسم االله الرحمن الرحیم فى ھذا الدرس راح نتعرف على كیفیة عمل درس تأطیر بلوكات المجلة وانا راح اشرح ابسط طريقة رغم انھا لھا عدة طرق

<span id="page-63-0"></span>نبدا على بركه الله.......

اول شىء رح نروح لمسار الصور الخاصة بالمجلة بعد تركیبھا حتى نبدأ فى التعديل علیھا

#صوره ˺ C:\AppServ\www\upload\mkportal\templates\default\images

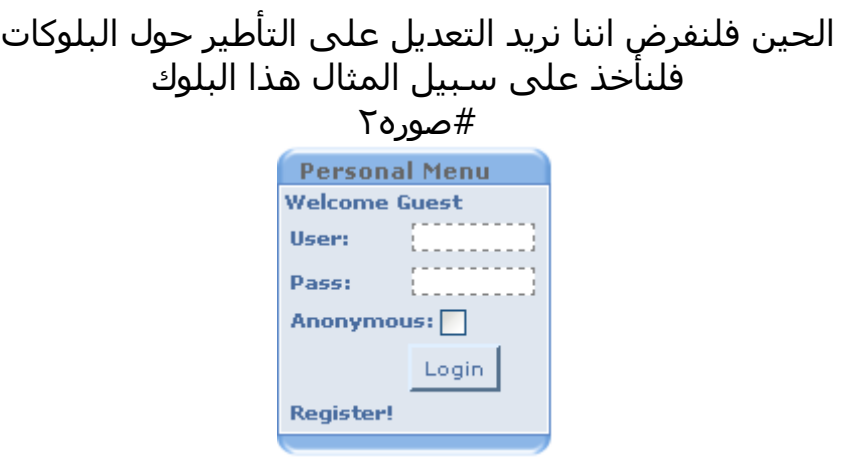

# ھذا التأطیر مقطع نفس الشكل الأتى

#صوره˼

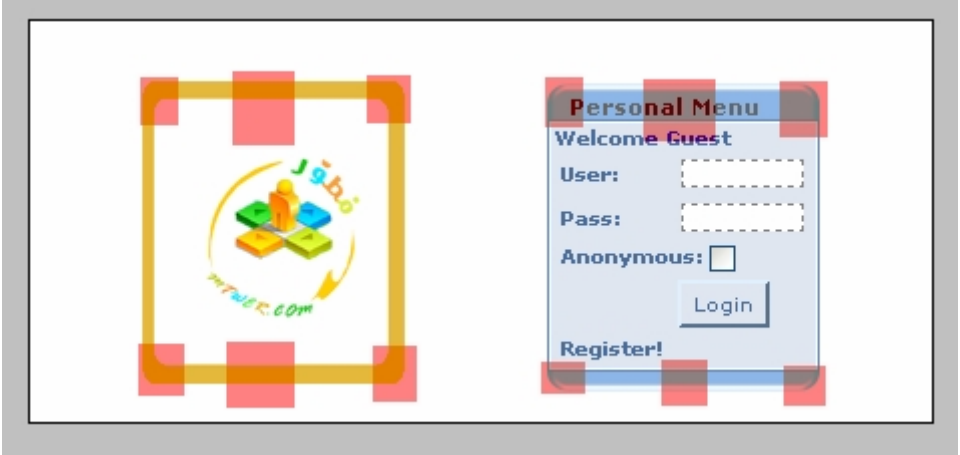

الحین نريد عمل مثل ھذا البلوك ونقطعه بالمثل، وطبعا عرفنا ھذه المعلومه من الصور المقطعه فى مجلد الصور

\_\_\_\_\_\_\_\_\_\_\_\_\_\_\_\_\_\_\_\_\_\_\_\_\_\_\_\_\_\_\_\_\_\_\_\_\_\_\_\_\_\_\_\_\_\_\_\_\_\_\_\_\_\_

نفتح الفوتوشوب ونصور صورة ھذا البلوك الازرقت ونفتحه بالفوتوشوب ونحوله ل rgb

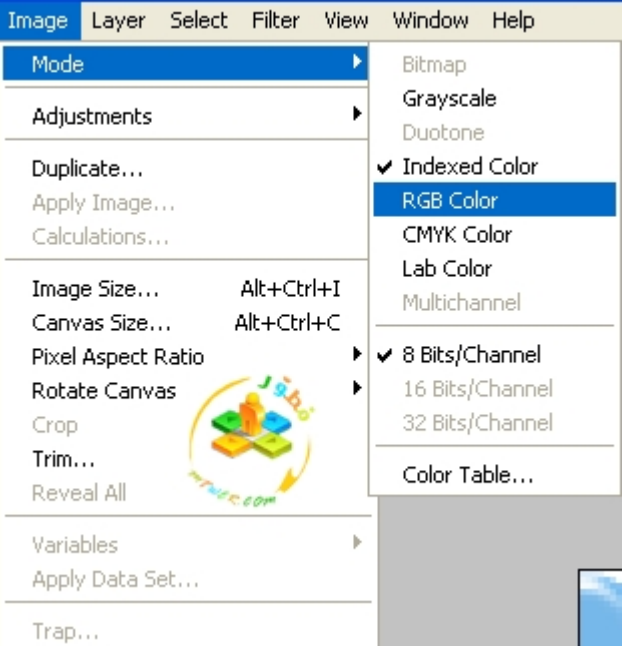

#صوره˽

بعدين راح نسوى تأطیر مثله بالظبط ونقوم بتقطیعه ل˿ اجزاء

الجزء العلوى(ايسر+اوسط+ايمن) الجزء السفلى(ايسر+اوسط+ايمن)

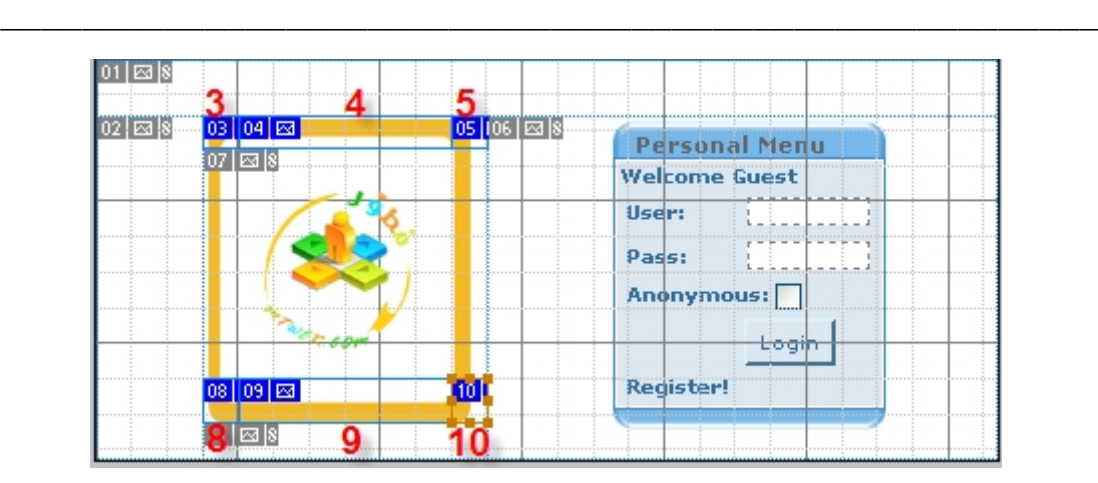

طیب بعد ما نحفظ الصور المقطعه ھذه راح نستبدلھا بالاصل كیف نعرف اسمھا؟

سھله روح للمجلة وقف بالماوس على حافة البلوك وشوف رابط الصورة بعرض خصائصھا بالضغط كلیك يمین

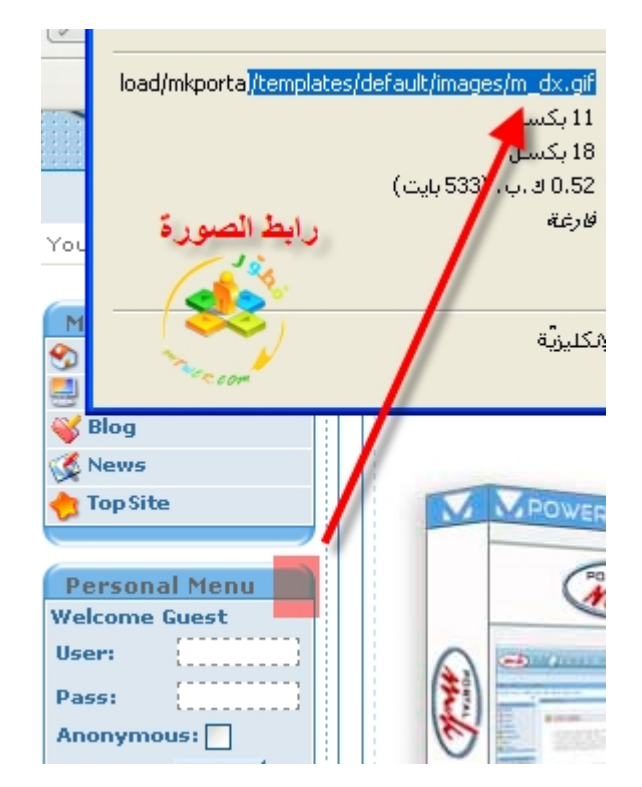

#صوره˿

الحین انا عملت تأطیر بسیط مو دقیق ومحتاج ظبط اكثر ، لان ظبطه محتاج تكون دقیق فی

1-مقاس الصورة المُقطعه عرضا وطولا 2-تساوى التقطیع ، اى ان الزاوية الیسرى العلوية لابد ان يكون تقطیعھا يطابق بالمثل الزاوية الیمنى العلوية

\_\_\_\_\_\_\_\_\_\_\_\_\_\_\_\_\_\_\_\_\_\_\_\_\_\_\_\_\_\_\_\_\_\_\_\_\_\_\_\_\_\_\_\_\_\_\_\_\_\_\_\_\_\_

وھذا تقطیعنا البسیط وھو محتاج ظبط اكثر

#صوره ̀

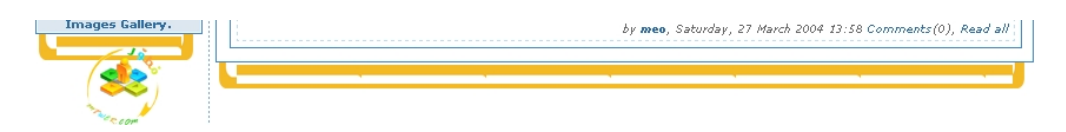

طبعا ھذه ھى الفكرة العامه لتصمیم المجلة

وبالمثل طبق شغلك على باقى الصور سواء ھیدر او فوتر

ويوجد طرق اخرى اصعب شوى لكن ھذه راح تفى بالغرض طالما تدربت علیھا جیدا

أتمنى يكون الدرس مفھوم

فى نھاية ھذه الدورة أرجو منكم الدعاء لى بأن يوفقنى االله فى دينى ودنیاى وان يغفر لوالداى

أخوكم: محمد

اى استفسارات أخرى

يمكنكم التواصل عبر عضويتى فى موقع مطور:

Vista-design

ا